## Rowenta

## **SMART FORCE CYCLONIC EXPLORER HT**

- **SK** RÝCHLY NÁVOD NA OBSLUHU<br>RO GHID DE UTILIZARE RAPIDĂ **RO** GHID DE UTILIZARE RAPIDĂ **BG** ИНСТРУКЦИИ ЗА УПОТРЕБА
- 
- 
- 
- 
- 
- 
- 
- 
- **CS** PRŮVODCE PRVNÍM SPUŠTĚNÍM
- 
- **NL** SNELSTARTGIDS<br> **CS** PRŮVODCE PRVI
- 
- **DE** KURZANLEITUNG<br>**NL** SNELSTARTGIDS
- **PT** GUIA DE ARRANQUE RÁPIDO
- 
- **IT** GUIDA D'INIZIO RAPIDO<br>**PT** GUIA DE ARRANOUE RÁI
- **ES** GUÍA DE INICIO RÁPIDO
- 
- **FR** GUIDE DE DÉMARRAGE RAPIDE
- **EN** QUICK START GUIDE

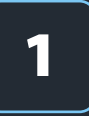

## **EN :** DOWNLOAD THE FREE MY SMART FORCE APP **FR** : DOWNLOAD THE FREE MY SMART FORCE APP<br> **FR** : TÉLÉCHARGEZ GRATUITEMENT L'APPLICATION MY SMART FORCE **1T** : SCARICA L'APP GRATUITA MY SMART FORCE

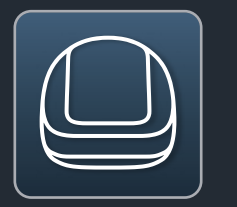

- **EN My Smart Force FR My Smart Force**
- **My Smart Force**
- **IT My Smart Force**
- **EN Designed** exclusively for **Smartphones**
- **FR Disponible** pour les Smartphones uniquement
- **ES Diseñado** exclusivamente para Smartphones
- **IT Progettato** esclusivamente per smartphone

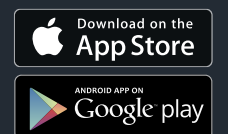

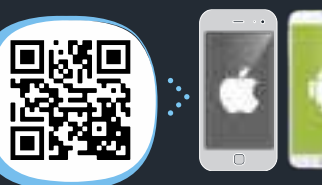

- **EN Scan** the QR Code to download My Smart Force Application
- **FR Scannez** le QR Code pour télécharger l'application My Smart Force
- **ES Escanee** el Código QR para descargar la Aplicación My Smart Force
- **IT Scansiona** il codice QR per scaricare l'app My Smart Force

### **EN REQUIRED CONFIGURATION**

Check smartphone compatibility on: compatibility.rowenta.com

- **FR CONFIGURATION REQUISE** Vérifiez la compatibilité sur: compatibility.rowenta.com
- **ES CONFIGURACIÓN NECESARIA** Verifique la compatibilidad del smartphone: compatibility.rowenta.com

### **IT CONFIGURAZIONE RICHIESTA**

Verifica la compatibilità del tuo smartphone su: compatibility.rowenta.com

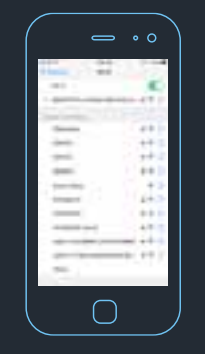

- **EN Activate** the Wi-Fi in the Settings of your smartphone and connect it to your Home Wi-Fi. Then launch My Smart Force App.
- **FR Activez** le Wi-FI dans les Réglages de votre Smartphone et connectez-vous au Wi-Fi de votre maison. Lancez ensuite l'application My Smart Force.
- **ES Active** la función WiFi en los Ajustes de su smartphone y conéctelo a su red WiFi de casa. Luego inicie la App My Smart Force.
- **IT Attiva** il Wi-Fi nelle impostazioni del tuo smartphone e collegati alla tua rete Wi-Fi. Quindi apri l'app My Smart Force.

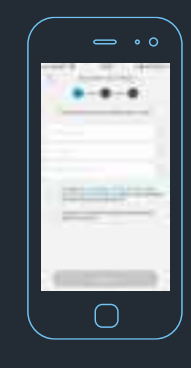

- **EN Create** your account through an e-mail address and a password (8 characters minimum, including 1 upper case, 1 lower case and 1 number).
- **FR Créez** votre compte avec une adresse e-mail et un mot de passe (8 caractères au minimum, dont une majuscule, une minuscule et un chiffre).
- **ES Cree** su cuenta a través de una dirección de correo electrónico y una contraseña (8 caracteres mínimo, incluidos 1 número, 1 letra mayúscula y 1 letra minúscula).
- **IT Crea** il tuo account con un indirizzo email e la password (minimo 8 caratteri, inclusa 1 lettera maiuscola, 1 minuscola e 1 numero).

## **EN :** CONNECT YOUR ROBOT **ES** : CONNECT YOUR ROBOT<br> **ES** : CONECTAR SU ROBOT<br> **ES :** CONECTAR SU ROBOT<br> **2 11** : CONNETTI IL TUO ROBOT

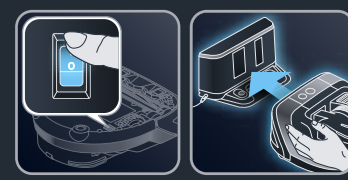

- **EN** Switch on the robot and place it on the docking station for charging. Please position the docking station in its definitive place and the nearest as possible of your home Wi-Fi router.
- **FR Allumez** le robot et placez-le sur la base de charge pour son chargement. Pensez à positionner la base de charge à son emplacement définitif et proche de votre routeur Wi-Fi.
- **ES Encienda** el robot y colóquelo en la base de carga para recargarlo. Por favor instale la base de carga en su lugar definitivo, lo más cerca posible del enrutador Wi-Fi de su hogar.
- **IT** Accendi il robot e posizionalo sulla base di ricarica per ricaricarlo. Installa la base di ricarica il più vicino possibile al router Wi-Fi.

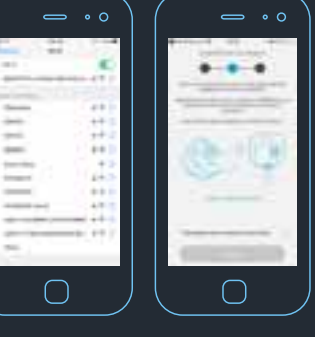

- **EN To pair** the robot on IOS, go to your smartphone SETTINGS > Wi-Fi<br>Select SMARTFCEXXXXXXX<br>Enter the Smart Force 8 characters password<br>located under the smart Force 8 characters password On Android, a button is present on the WIFI pairing screen.
- **FR Pour appairer** le robot sur IOS, accédez aux PARAMÈTRES> Wi-Fi de votre smartphone.<br>
Sélectionnez SMARTFCEXXXXXXX.<br>
Saisissez le mot de passe à 8 caractères de Smart Force situé sous le bac à poussière. Sur Android, un bouton est présent sur l'écran d'appariement WIFI.
- **ES Para sincronizar** el robot en IOS, vaya<br>
a AJUSTES > Wi-Fi en su smartphone<br>
Seleccione de la lista, SMARTFCEXXXXXXX<br>
Introduzca la contraseña de 8 caracteres de<br>
Smart Force situada baio el colector de nolvo. Smart Force situada bajo el colector de polvo. En Android, existe un botón en la pantalla de sincronización de WIFI.
- **IT Per abbinare** il robot agli smartphone iOS,<br>accedi a IMPOSTAZIONI> Wi-Fi Seleziona SMARTFCEXXXXXXXX<br>Inserisci gli 8 caratteri della password Smart<br>Force situati sotto il contenitore della polvere.<br>Per gli smartphone Android, è presente un pulsante sullo schermo di abbinamento Wi-Fi.

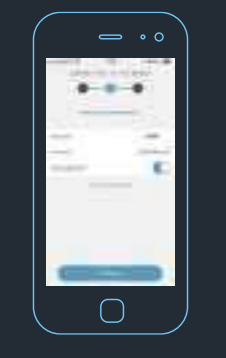

- **EN Enter** your home Wi-Fi router password to connect the robot with your home Wi-Fi.
- **FR Saisissez** le mot de passe de votre routeur Wi-Fi pour connecter le robot à cette dernière.
- **ES Introduzca** la contraseña del WI-Fi de su casa para conectar el robot al Wi-Fi de su hogar.
- **IT Inserisci** la password del router Wi-Fi per collegare il robot alla tua rete Wi-Fi.

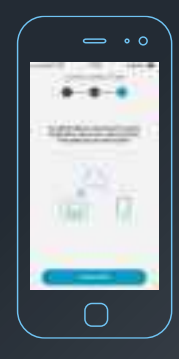

- **EN Now, let's connect the robot to the** Cloud, before ending the set-up.
- **FR Maintenant**, connectons-nous au Cloud pour finaliser la configuration.
- **ES Ahora** vamos a conectar el robot a la Nube antes de finalizar la configuración.
- **IT** Ora collega il robot al Cloud per terminare la configurazione.

## **EN** : CONNECT YOUR ROBOT **ES** : CONECTAR SU ROBOT **2 IT** : CONNETTI IL TUO ROBOT **FR :** CONNECTEZ VOTRE ROBOT

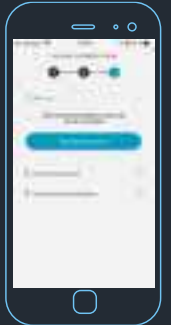

- **EN Press** "Start the connection" button.
- **FR Appuyez** sur le bouton "Démarrez la connexion".
- **ES Pulse** el botón "Iniciar la conexión".
- **IT Premi** il pulsante "Avvia il collegamento".

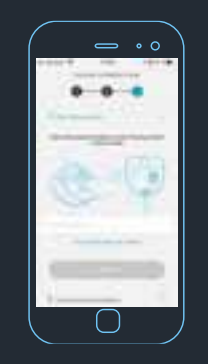

- **EN Enter** again the same 8 characters password located under the robot's dust container. Or you can scan the QR code located on the same place.
- **FR Saisissez** de nouveau le même mot de passe à 8 caractères qui se trouve sous le bac à poussière. Ou vous pouvez scanner le code QR situé au même endroit.
- **ES Introduzca** de nuevo la misma contraseña de 8 caracteres que figura debajo del colector de polvo del robot. O puede escanear el código QR situado en el mismo lugar.
- **IT Inserisci** nuovamente gli 8 caratteri della password situata sotto il contenitore della polvere del robot. Oppure scansiona il codice QR situato nella stessa posizione.

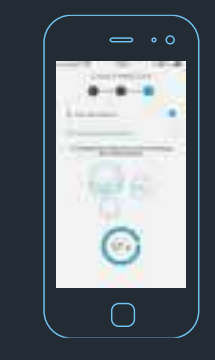

- **EN Finally,** press the blinking Start/Pause button located on the robot once to finalize the setup.
- **FR Enfin,** appuyez une fois sur le bouton Start/Pause clignotant situé sur le robot pour finaliser la configuration.
- **ES Finalmente,** pulse el botón de Inicio/Pausa del robot para finalizar la configuración.
- **IT Infine,** premi una volta il pulsante Avvio/Pausa lampeggiante situato sul robot per terminare la configurazione.

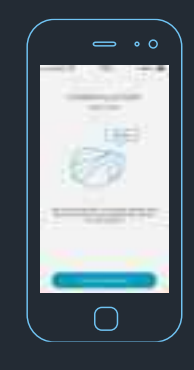

- **EN Congratulations, you successfully** connected your robot !
- **FR Félicitations,** vous vous êtes connecté avec succès à votre robot !
- **ES ¡Felicidades!** ¡Ha conectado con éxito su robot!
- **IT** Congratulazioni! Hai collegato correttamente il tuo robot.

#### **EN Congratulations again!**

You can now have an access to the functionalities of the robot.

To enjoy full experience with Smart Force™ Cyclonic Explorer, please start the exploration. This will allow the robot to discover your house and to create its map for customized cleaning.

#### **OR**

You may want to use only "standard" functions (listed below); in this case launch the exploration another time:

- **>** Start/Pause/Charge actions, managed from your home or outside your home
- **>** Change speed powers
- **>** Spot cleaning mode
- **>** Activities report

#### **FR Encore bravo !**

Vous pouvez maintenant avoir accès aux fonctionnalités du robot.

Pour profiter pleinement de votre expérience avec Smart Force ™ Cyclonic Explorer, veuillez lancer l'exploration. Cela permettra au robot de découvrir votre maison et de créer sa carte pour le nettoyage personnalisé.

#### **OU**

Vous souhaitez peut-être utiliser uniquement les fonctions « standard » (énumérées ci-dessous); dans ce cas lancez l'exploration une prochaine fois :

- **>** Actions de Démarrage / Pause / Charge, gérées depuis votre domicile ou hors de votre domicile
- **>** Modification des vitesses
- **>** Mode de nettoyage ponctuel
- **>** Rapport d'activités

#### **ES ¡Enhorabuena de nuevo!**

Ahora tiene acceso a las funcionalidades del robot.

Para disfrutar de la experiencia completa con Smart Force Cyclonic Explorer inicie la exploración. De este modo, el robot podrá explorar su casa y crear el mapa de limpieza personalizada.

#### **O**

Puede utilizar solo las funciones "generales" (indicadas a continuación); en este caso realice la exploración en otro momento

- **>** Acciones de Inicio/Pausa/Carga, realizadas desde casa o fuera de casa
- **>** Ajustes de cambio de velocidad
- **>** Modo de limpieza parcial
- **>** Informe de actividades

#### **IT Ancora congratulazioni!**

Ora puoi accedere alle funzionalità del robot.

Per ottenere le massime prestazioni da Smart Force™ Cyclonic Explorer, avvia l'esplorazione. In questo modo il robot potrà scoprire la tua casa e creare una mappa per la pulizia personalizzata.

#### **OPPURE**

Puoi usare solo le funzioni "standard" (elencate di seguito); in questo caso potrai avviare l'esplorazione in un secondo momento:

- **>** Attività di avvio/pausa/ricarica, gestibili anche quando sei fuori casa
- **>** Regolazione della potenza di aspirazione
- **>** Modalità di pulizia mirata
- **>** Report delle attività

## **EN :** IF NO HOME EXPLORATION **FR** : NO HOME EXPLORATION **ES** : SIN EXPLORACIÓN DE LA CASA **3 IT** : SENZA ESPLORACIONE DELLA CASA

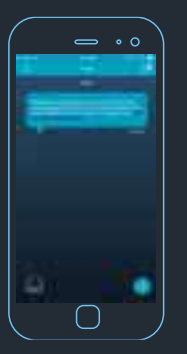

- **EN Follow** the activities of your robot through the dialog box. **FR Suivez** les activités de votre
- robot via la boîte de dialogue. **ES Siga** las actividades de su robot a
- través del cuadro de diálogo. **IT Segui** le attività del tuo robot tramite la finestra di dialogo.

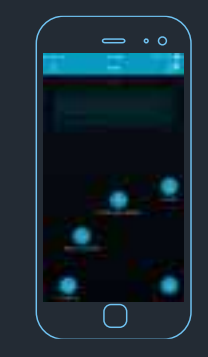

**EN Control** your robot from the application. Start/Pause your robot. Change the suction power (Eco, Standard, Boost) according to the floors. Press on SPOT for a specific zone cleaning. Press on CHARGE to send your robot to the docking station.

> When the picto of the remote control is grey :

- -It could mean the robot is not ready >> please check the dialog box to identify the problem.
- It could mean it is not available due to connectivity issue >> please check the

following icon  $\mathbf{t}$  to confirm the status.

Please press on this icon for more information.

**FR Controlez** le robot de votre application. Démarrez/mettez en pause votre robot.

Changez la puissance d'aspiration (Eco, Standard, Boost) selon le type de sols. Appuyez sur SPOT pour un nettoyage spécifique d'une zone.

Appuyez sur CHARGE pour envoyer le robot sur sa base de charge.

Quand le picto de la télécommande est gris :

- Cela veut dire que le robot n'est pas prêt >> Vérifiez sur la boite de dialogue pour identifier le problème.
- Cela veut dire qu'il rencontre un problème de connexion >> Vérifiez l'icône suivante

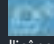

 pour confirmer le statut. Appuyez sur l'icône pour plus d'informations.

**ES Controle** su robot desde la aplicación.

Iniciar/Pausar el robot. Cambiar la potencia de aspiración (Ecológica, Estándar, Boost) según el tipo de suelo. Pulse SPOT para limpiar una zona específica. Seleccione CARGA para volver a colocar el robot en la base de carga.

Cuando el pictograma del control remoto es

#### de color gris  $\bigcirc$

- Puede significar que el robot no está listo >> compruebe el cuadro de diálogo para identificar el problema. -Puede significar que el control remoto no está disponible debido a un problema de

conectividad >> verifique este icono para confirmar el estado. Pulse en este icono para obtener más información.

**IT Controlla** il tuo robot dall'applicazione. Avvia/arresta il tuo robot. Seleziona la potenza di aspirazione (Eco, Standard, Boost) in base al pavimento. Premi SPOT per pulire una zona specifica. Premi RICARICA per riportare il tuo robot alla stazione di ricarica.

> Quando l'icona del telecomando è grigia  $\bullet$ - Il robot potrebbe non essere pronto >>

controlla la finestra di dialogo per identificare il problema.

- Potrebbe non essere disponibile per problemi di connessione >> controlla la

seguente icona **per dividendo** per confermare lo stato. Premi questa icona per maggiori informazioni.

#### **EN To create your first map**, press **"start new exploration"** button.

#### Start new exploration

Please note that the docking station must be placed in its definitive location. If it is moved after the map creation, the robot will not be able to go back to the docking station anymore.

If you want to move the docking station, a new exploration will have to be done and the first map will be lost.

**FR Pour créer votre première carte,** appuyez sur le bouton **« démarrer une nouvelle exploration »**.

> Commencer une nouvelle exploration

Veuillez noter que la station d'accueil doit être placée à son emplacement définitif. Si elle est déplacée après la création de la carte, le robot ne pourra plus retourner à la station d'accueil.

Si vous souhaitez déplacer la station d'accueil, une nouvelle exploration devra être effectuée et la première carte sera effacée.

**ES Para crear su primer mapa**, pulse el botón **"iniciar nueva exploración"**.

#### Inicie una nueva exploración

Recuerde que la estación base se debe colocar en su posición definitiva. Si se mueve después de la creación del mapa, el robot no conseguirá regresar a la estación base.

Si desea mover la estación base, tendrá que hacer una nueva exploración y se perderá el primer mapa.

**IT Per creare la tua prima mappa**, premi il pulsante **"Avvia nuova esplorazione".**

#### Avvia nuova esplorazione

Tieni presente che la stazione di ricarica deve essere installata nella sua posizione definitiva. Se viene spostata dopo la creazione della mappa, il robot non sarà più in grado di tornare alla stazione di ricarica.

Se desideri spostare la stazione di ricarica dovrai avviare una nuova esplorazione, e la prima mappa verrà eliminata.

## **EN :** HOME EXPLORATION **4 ED** : HOME EXPLORATION **ES : EXPLORACIÓN DE LA CASA**<br> **ES : EXPLORACIÓN DE LA CASA IT : ESPLORAZIONE DELLA CASA**

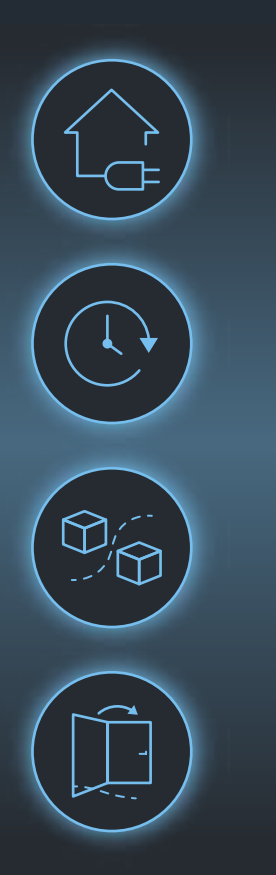

- **EN Before starting** the exploration, make sure that:
	- **>** The robot's docking station is plugged and easily accessible.
	- **>** Remain available in case the robot needs your help.
	- **>** Your interior is properly tidy up so that your robot can move around without any trouble.
	- **>** The doors are opened. If a room or an area of the room is not accessible by the robot (for ex: door closed), the robot will not be able to include it in the map and therefore it will not be able to clean it later on.

Please be aware that if you move the docking station during or after the exploration, you would need to relaunch a new one.

- **FR Avant de commencer** l'exploration, assurez-vous que :
	- **>** La station d'accueil du robot est branchée et facilement accessible.
	- **>** Vous restez disponible au cas où le robot aurait besoin de votre aide.
	- **>** Votre intérieur est bien rangé pour que votre robot puisse se déplacer sans problème.
	- **>** Les portes sont ouvertes. Si une pièce ou une partie de la pièce n'est pas accessible par le robot (par exemple, une porte fermée), le robot ne pourra pas l'inclure dans la carte et ne pourra donc pas la nettoyer ultérieurement.

Veuillez noter que si vous déplacez la station d'accueil pendant ou après l'exploration, vous devrez relancer une nouvelle exploration.

#### **ES Antes de iniciar** la exploración, asegúrese de que:

- **>** La estación base del robot está conectada y es fácilmente accesible.
- **>** Esté disponible por si el robot necesita ayuda.
- **>** El espacio interior debe estar correctamente ordenado para que el robot pueda moverse cómodamente.
- **>** Las puertas están abiertas. Si una habitación o una zona de la habitación no está accesible para el robot (por ejemplo, si la puerta está cerrada), el robot no podrá incluirlo en el mapa y no podrá limpiarlo.

Tenga en cuenta que si mueve la estación base durante o después de la exploración, tendrá que volver a ejecutarla.

#### **IT Prima di avviare** l'esplorazione:

- **>** La stazione di ricarica del robot deve essere collegata alla rete elettrica e facilmente accessibile.
- **>** Devi essere presente, nel caso in cui il robot richieda la tua assistenza.
- **>** Le stanze devono essere in ordine, affinché il robot possa spostarsi facilmente.
- **>** Le porte devono essere aperte. Se una stanza o un'area della stanza non sono accessibili al robot (ad es. la porta è chiusa), il robot non sarà in grado di includerla nella mappa, e non potrà pulirla in seguito.

Tieni presente che se sposti la stazione di ricarica durante o dopo l'esplorazione, dovrai avviarne una nuova.

## **EN :** HOME EXPLORATION **4 ED** : HOME EXPLORATION **ES : EXPLORACIÓN DE LA CASA**<br> **ES : EXPLORACIÓN DE LA CASA it : ESPLORAZIONE DELLA CASA**

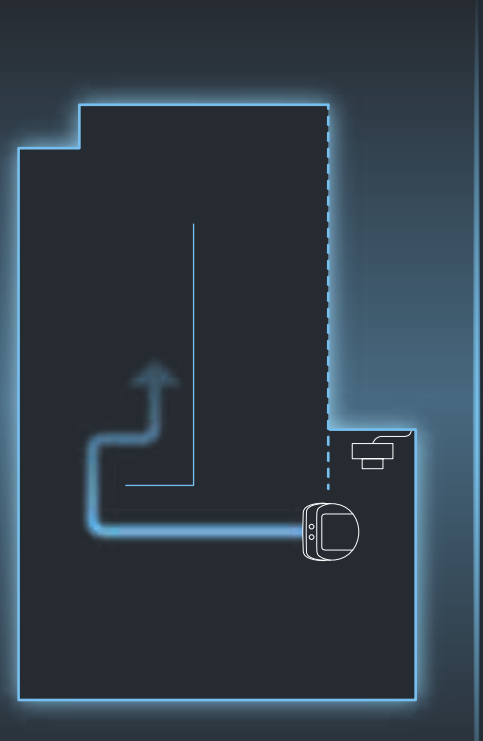

- **EN Your robot** leaves its docking station and starts exploring your house. This step can take several minutes depending on the surface of your house.
	- **>** You can cancel the exploration whenever you want by pressing the **"cancel the exploration"** button, but you will lose all the data collected.

#### Cancel the exploration

- **>** If the robot gets stuck and you need to lift it, you'd lose all the data collected.
- **>** If these 2 cases, you would need to start again the exploration.
- **>** When your robot returns to the docking station, the mapping is finished. Wait for a few minutes while the application generates the map.
- **FR Votre robot** quitte sa station d'accueil et commence à explorer votre maison. Cette étape peut prendre plusieurs minutes en fonction de la surface de votre maison.
	- **>** IVous pouvez annuler l'exploration à tout moment en appuyant sur le bouton **« annuler l'exploration »,** mais vous perdrez toutes les données collectées.

#### Annuler l'exploration

- **>** Si le robot reste bloqué et que vous devez le soulever, vous perdrez toutes les données collectées.
- **>** Dans ces deux cas, il vous faudra recommencer l'exploration.
- **>** Lorsque votre robot retourne à la station d'accueil, la cartographie est terminée. Patientez quelques minutes pendant que l'application génère la carte.

**ES Su robot** sale de la estación base y comienza a explorar su casa. Este paso puede tardar varios minutos según la superficie de la casa.

> **>** La exploración se puede cancelar en cualquier momento pulsando el botón **"cancelar la exploración"**, pero se perderá toda la información recogida.

#### Cancelar la exploración

- **>** Si el robot queda atascado y es necesario levantarlo, se perderá toda la información recogida.
- **>** En estos 2 casos, tendrá que iniciar la exploración de nuevo.
- **>** Cuando el robot regrese a la estación base, se habrá completado el mapa. Espere unos minutos mientras la aplicación genera el mapa.
- **IT Il robot** lascia la stazione di ricarica e inizia a esplorare la casa. Questa fase può richiedere diversi minuti a seconda della superficie della casa.
	- **>** Puoi annullare l'esplorazione in qualsiasi momento premendo il pulsante **"Annulla l'esplorazione"**, ma tutti i dati raccolti verranno eliminati.

#### Annulla l'esplorazione

- **>** Se il robot si incastra e devi sollevarlo, tutti i dati raccolti verranno eliminati.
- **>** In questi 2 casi dovrai riavviare l'esplorazione.
- **>** Quando il robot ritorna alla stazione di ricarica, la mappatura è terminata. Attendi qualche secondo affinché l'applicazione generi la mappa.

## **EN :** HOME EXPLORATION **4 ED** : HOME EXPLORATION **ES : EXPLORACIÓN DE LA CASA**<br> **ES : EXPLORACIÓN DE LA CASA IT : ESPLORAZIONE DELLA CASA**

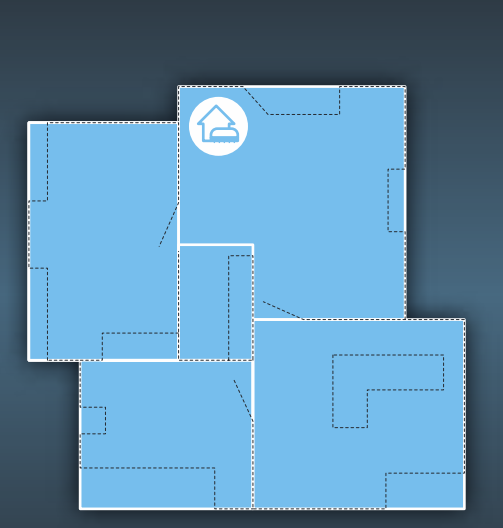

**EN Does the map display** all of your rooms?

Guide yourself on the map thanks to:

- **>** Black lines indicating what the robot sees (ex: Sofa, TV table etc.)
- **>** White lines indicating the rooms that the robot guessed.
- **>** The location of the docking station indicated by this icon  $\triangle$

You can rotate the map with the "rotate" button You could have access at any time to the legend

of the map by pressing  $\bigcap$ 

If a room is missing in the map (the robot didn't go there, even if you let the door opened), please restart the exploration if you want the room to be displayed.

If the walls / perimeter of your map are correct, please confirm the map.

#### **ES ¿El mapa muestra** todas sus habitaciones?

Puede guiarse por el mapa gracias a:

- **>** Las líneas negras indican lo que el robot puede ver (por ejemplo, el sofá, la mesa del televisor, etc.)
- **>** Las líneas blancas indican las habitaciones que el robot ha adivinado
- **>** La ubicación de la estación base indicada por este icono

Puede girar el mapa con el botón de "rotación"

En cualquier momento puede tener acceso a la leyenda del mapa pulsando. (1)

Si falta una habitación en el mapa (el robot no ha llegado allí, incluso con la puerta abierta), reinicie la exploración si desea que la habitación aparezca visualizada

Si las paredes / el perímetro de su mapa son correctos, confirme el mapa.

- **FR La carte affiche-t-elle** toutes les pièces de la maison ?
	- Suivez les guides suivants pour comprendre la carte :
	- **>** Les lignes noires indiquent ce que voit le robot (ex : canapé, table de télévision, etc.)
	- **>** Les lignes blanches indiquent les pièces que le robot a explorées
	- **>** L'emplacement de la station d'accueil est indiqué par cette icône

Vous pouvez faire pivoter la carte avec le bouton « Rotation ».

Vous pouvez avoir accès à tout moment à la légende de la carte en appuyant sur  $(i)$ 

S'il manque une pièce sur la carte (le robot n'y est pas allé, même si vous avez laissé la porte ouverte), relancez l'exploration si vous souhaitez que la pièce soit affichée.

Si les murs / périmètre de votre carte sont corrects, veuillez confirmer la carte.

#### **IT La mappa visualizza** tutte le stanze?

Guida la mappatura grazie a:

- **>** Le linee nere indicano ciò che vede il robot (ad es. divano, mobile TV, ecc.).
- **>** Le linee bianche indicano le stanze individuate dal robot.
- **>** La posizione della stazione di ricarica è indicata dal simbolo.

Puoi ruotare la mappa con il pulsante "Ruota".

Puoi accedere in qualsiasi momento alla legenda della mappa premendo. (1)

Se una stanza non è presente nella mappa (il robot non è entrato, anche se la porta era aperta), riavvia l'esplorazione per includerla

Se i muri e il perimetro della mappa sono corretti, conferma la mappa.

## **EN :** HOME EXPLORATION **4 ED** : HOME EXPLORATION **ES : EXPLORACIÓN DE LA CASA**<br> **ES : EXPLORACIÓN DE LA CASA it : ESPLORAZIONE DELLA CASA**

- **EN** The robot is suggesting a map with rooms division.
	- **>** You have the tools to design the right map with the right room division.
	- **>** Merge function: please select the 2 rooms you want to merge, and press **"validate"**. Please take into account that in order to merge, the 2 rooms must be neighboors with a wall in common.
	- **>** A confirmation pop-up will appear.

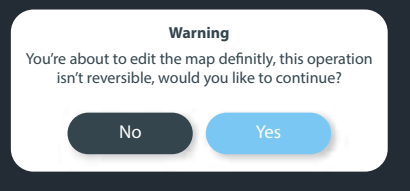

- **ES El robot** sugiere un mapa con la división correspondiente a las habitaciones.
	- **>** Tiene las herramientas necesarias para diseñar el mapa correcto con la correcta división de las habitaciones.
	- **>** Función de fusión: seleccione las 2 habitaciones que desea fusionar, y pulse "validar". Tenga en cuenta que para poder fusionar, las 2 habitaciones tienen que ser adyacentes con una pared en común.
	- **>** Aparecerá un mensaje de confirmación.

#### **Advertencia**

Está a punto de editar el mapa definitivamente, esta acción es irreversible, ¿desea continuar?

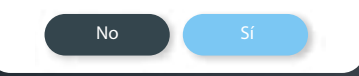

- **FR Le robot** suggère une carte avec une division des pièces.
	- **>** Vous disposez des outils nécessaires pour concevoir une carte correcte avec la bonne division de pièces.
	- **>** Fonction de fusion : veuillez sélectionner les 2 pièces que vous souhaitez fusionner et appuyez sur « Valider ». Veuillez prendre en compte le fait que pour fusionner, les 2 pièces doivent être voisines avec un mur en commun.
	- **>** Une fenêtre de confirmation apparaîtra.

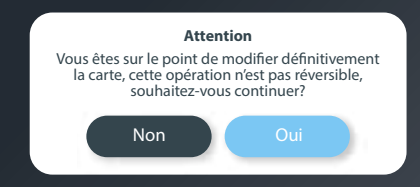

- **IT Il robot** suggerisce una mappa con la suddivisione delle stanze.
	- **>** Sono disponibili alcuni strumenti per correggere la suddivisione della stanza.

> Puoi unire 2 stanze e premere "Conferma". Tieni presente che per unire 2 stanze, queste devono essere adiacenti e avere un muro in comune.

> Apparirà una finestra di conferma.

#### **Avvertenza**

Stai per modificare la mappa in modo definitivo. Questa operazione è irreversibile. Continuare?

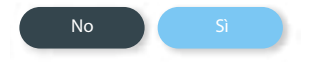

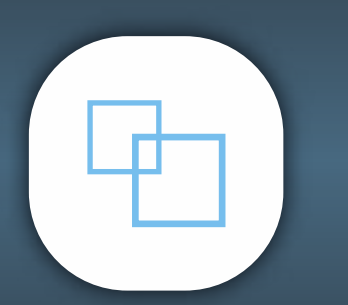

## **EN :** CUSTOMIZE THE MAP **FR** : CUSTOMIZE THE MAP<br> **ES** : PERSONALIZAR EL MAPA **11** : MAPPA PERSONALIZZATA

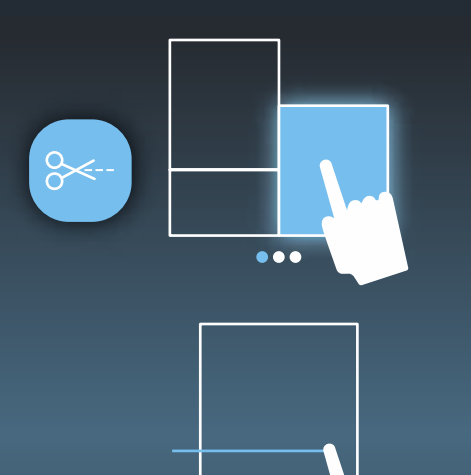

# $\bullet\bullet\bullet$

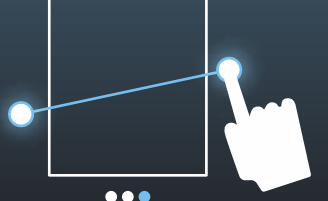

### **EN Divide function:**

- **>** Please select the room you want to divide, and draw a line to split it.
- **>** Make sure the line cross the entire room and even exceed it.
- You can merge and divide as many times as you wish to reach the best match with your house.
- **>** Once it is done, please validate the map.

#### **FR Fonction de division :**

- **>** Sélectionnez la pièce que vous souhaitez diviser et tracez une ligne pour la diviser.
- **>** Assurez-vous que la ligne traverse toute la pièce et même la dépasse.
- **>** Vous pouvez fusionner et diviser autant de fois que vous le souhaitez pour réaliser la meilleure carte de votre maison.
- **>** Une fois que les modifications sont effectuées, le cas échéant, veuillez valider la carte.

#### **ES Función de división:**

- **>** Seleccione la habitación que desea dividir, y dibuje una línea para dividirla.
- **>** Asegúrese de que la línea divide la habitación completa e incluso se excede.
- **>** Puede fusionar y dividir tantas veces como quiera para conseguir la mejor aproximación a su casa.
- **>** Cuando haya finalizado, puede validar el mapa.

#### **IT Divisione**

- **>** Seleziona la stanza che vuoi dividere e traccia una linea per dividerla.
- **>** Assicurati che la linea attraversi l'intera stanza, anche oltrepassandola.
- **>** Puoi unire e dividere le stanze tutte le volte che vuoi per ottenere la migliore rappresentazione della casa.
- **>** Quando hai finito, conferma la mappa.

## **EN :** CUSTOMIZE THE MAP **FR** : CUSTOMIZE THE MAP<br> **FR** : PERSONNALISER LA CARTE **ES** : PERSONALIZZATA

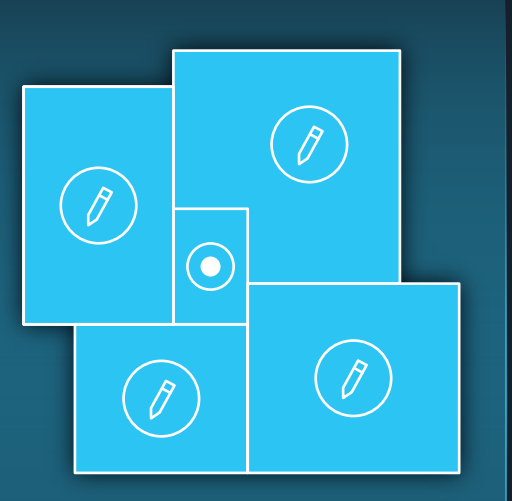

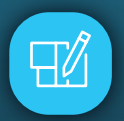

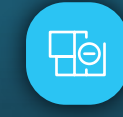

#### **EN Congratulations**, you created your map.

- **>** To edit the map at anytime, press **"Edit"** button on the top right.
- **>** With this function you can personalize the map, indicating which room it is, define a name and a type of floor.
- **>** We highly recommend you to do it for the optimal performance.

#### **> You have 2 options to modify your map:**

**1. "Edit map"** - you will find the previous  $\Box$ 

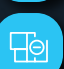

**2.** Create **"no go zones"**, where the robot will not be allowed to go.

functions: Rotate, Merge and Divide rooms.

#### **ES Enhorabuena**, ha creado su mapa.

- **>** Para editar el mapa en cualquier momento, pulse el botón "Editar" en la esquina superior derecha.
- **>** Esta función permite personalizar el mapa, indicando qué habitación es, asignándole un nombre y un tipo de suelo.
- **>** Le recomendamos hacerlo para disfrutar de un funcionamiento óptimo.

#### **> Para modificar el mapa tiene 2 opciones:**

- **1. Editar el mapa** encontrará las funciones anteriores: Rotar, Fusionar y Dividir habitaciones.
- **2.** Crear **"zonas prohibidas"**, a las que no se dirigirá el robot

#### **FR Félicitations**, vous avez créé votre carte.

- **>** Pour modifier la carte à tout moment, appuyez sur le bouton « Modifier » en haut à droite.
- **>** Cette fonction vous permet de personnaliser la carte en indiquant de quelle pièce il s'agit, de définir un nom et un type de sol.
- **>** Nous vous recommandons fortement de personnaliser votre carte faire assurer une performance optimale.

#### **> Vous avez 2 options pour modifier votre carte :**

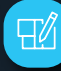

Fo

- **1. Modifier la carte** vous retrouverez les fonctions précédentes : Faire pivoter, fusionner et diviser des pièces.
- **2.** Créer des **« Zones interdites »**, dans lesquelles le robot ne sera pas autorisé à se rendre.

#### **IT Congratulazioni**, hai creato la mappa.

- **>** Puoi modificare la mappa in qualsiasi momento premendo il pulsante "Modifica" in alto a destra.
- **>** Con questa funzione puoi personalizzare la mappa, dando un nome a ciascuna stanza e indicando il tipo di pavimento.
- **>** Ti raccomandiamo di inserire i dettagli per le migliori prestazioni.

#### **> Puoi modificare la mappa in 2 modi:**

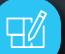

**1. Modifica mappa** - troverai le funzioni Ruota, Unisci e Dividi stanze.

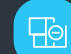

**2.** Crea delle **"aree vietate"** a cui il robot non potrà accedere.

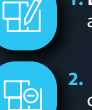

## **EN :** CUSTOMIZE THE MAP **FR** : CUSTOMIZE THE MAP<br> **FR** : PERSONNALISER LA CARTE **ES** : PERSONALIZATA<br> **IT** : MAPPA PERSONALIZZATA

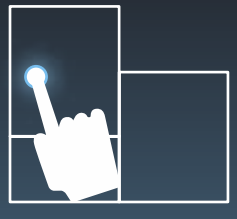

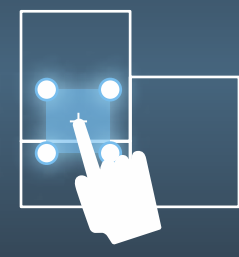

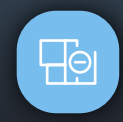

- **EN By pressing the "no go zone"** button, you can define an area in which the robot will not be allowed to go.
	- **>** To do this, draw directly on the map a zone with 4 points and position it where you would like.
	- **>** To help you design it, use black and white lines that symbolize what the robot sees during its exploration.
	- **>** Please do not set the **"no go zone"** where the docking station is located as it will no go back to recharge.
	- **>** If you want to edit or remove **"no go zone"**, please press on it.
- **FR En appuyant sur le bouton « Zones interdites »**,vous pouvez définir une zone dans laquelle le robot ne sera pas autorisé à se rendre.
	- **>** Pour ce faire, tracez directement sur la carte une zone avec 4 points et positionnez-la à l'endroit souhaité.
	- **>** Pour vous aider à concevoir cette zone, utilisez des lignes noires et blanches qui symbolisent ce que le robot voit au cours de son exploration.
	- **>** Veuillez ne pas définir une **« zone interdite »** où la station d'accueil est située car le robot ne reviendra pas s'y recharger.
	- **>** Si vous souhaitez modifier ou supprimer une **« zone interdite »**, veuillez appuyer dessus.

### **ES Pulsando el botón de "zona prohibida"**,

- puede definir una zona a la que no se le permite acceder al robot.
- **>** Para ello, dibuje directamente en el mapa una zona con 4 puntos y colóquela donde desee.
- **>** Para ayudarle a diseñarla, utilice líneas negras y blancas que simbolizan lo que el robot ve durante su exploración.
- **>** No configure una **"zona prohibida"** donde la estación base está situada porque no podrá recargar.
- **>** Si desea editar o retirar la **"zona prohibida"**, pulse sobre ella.
- **IT Premendo il pulsante "Area vietata"** puoi definire un'area a cui il robot non potrà accedere.
	- **>** Per farlo, disegna direttamente sulla mappa un'area delimitata da 4 punti e posizionala dove desideri.
	- **>** Per aiutarti a disegnarla, usa le linee bianche e nere che simboleggiano ciò che il robot vede durante la sua esplorazione.
	- **>** Non impostare un'**area vietata** in corrispondenza della stazione di ricarica, o il robot non sarà in grado di raggiungerla e ricaricarsi.
	- **>** Se desideri modificare o eliminare un'**area vietata**, premila.

## **EN :** CUSTOMIZE THE MAP **FR** : CUSTOMIZE THE MAP<br> **FR** : PERSONNALISER LA CARTE **ES** : PERSONALIZATA

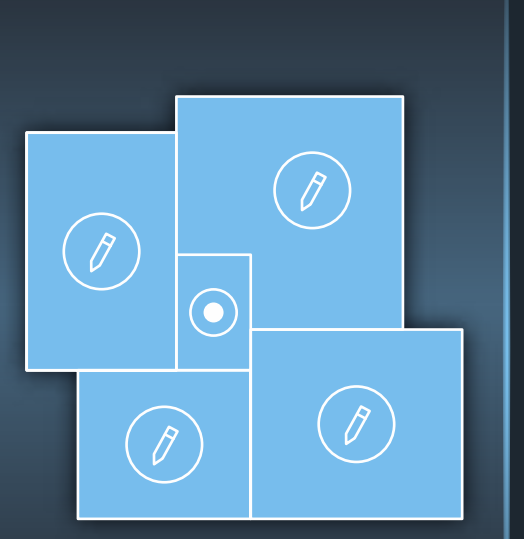

- **EN By pressing the room** indicated by a pencil, you can define which type of room it is, define its name and its floor type. Depending on the type of floor, a suction power (**Eco, Standard, Boost**) will be automatically adjusted. You can change it manually if you wish.
	- **>** Please note that you can forbid an access to the room by activating/disactivating the button for this purpose.
	- **>** Make sure that you do not forbid the access to the room where the docking station is situated or to the room which is on the path to go to the docking station. In these two cases, the robot will not be able to go back to the docking station.
- **FR En appuyant sur la pièce** indiquée par un crayon, vous pouvez définir le type de pièce, la nommer et définir son type de sol. Selon le type de sol, une puissance d'aspiration (**Eco, Standard, Amplifiée**) sera automatiquement réglée. Vous pouvez changer ce réglage manuellement si vous le souhaitez.
	- **>** Veuillez noter que vous pouvez interdire l'accès à une pièce en activant / désactivant le bouton à cet effet.
	- **>** Assurez-vous de ne pas interdire l'accès à la pièce où se trouve la station d'accueil ou à la pièce située sur le chemin d'accès à la station d'accueil. Dans ces deux cas, le robot ne pourra pas retourner à la station d'accueil.

- **ES Pulsando la habitación** indicada con un lápiz, podrá definir el tipo de habitación que es, definir su nombre y el tipo de suelo. Según el tipo de suelo, automáticamente se seleccionará una potencia de aspiración (**Eco, Estándar, boost**), si lo desea puede cambiarla manualmente.
	- **>** Recuerde que puede prohibir el acceso a la habitación activando/desactivando el botón correspondiente.
	- **>** Asegúrese de no prohibir el acceso a la habitación donde la estación base está situada o a la habitación que está de camino a la estación base. En estos dos casos, el robot no podrá regresar a la estación base.
- **IT Premendo la stanza** indicata dalla matita, puoi darle un nome e indicare il tipo di pavimento. A seconda del tipo di pavimento, il robot regolerà automaticamente la potenza di aspirazione (**Eco, Standard, Boost**). Puoi modificarla manualmente se lo desideri.
	- **>** Tieni presente che puoi vietare l'accesso alla stanza attivando/disattivando l'apposito pulsante.
	- **>** Assicurati di non vietare l'accesso alla stanza in cui è presente la stazione di ricarica o alla stanza sul percorso verso la stazione di ricarica. In questi due casi, il robot non sarà in grado di tornare alla stazione di ricarica.

## **EN :** ROOMS CLEANING & SPOT CLEANING **6 EN :** ROOMS CLEANING & SPOT CLEANING **ES :** LIMPIEZA DE LAS HABITACIONES Y LIMPIEZA PARCIAL **6 IT : PULIZIA** DELLE STANZE E PULIZIA MIRATA

nettoyage ponctuel.

**des pièces »**.

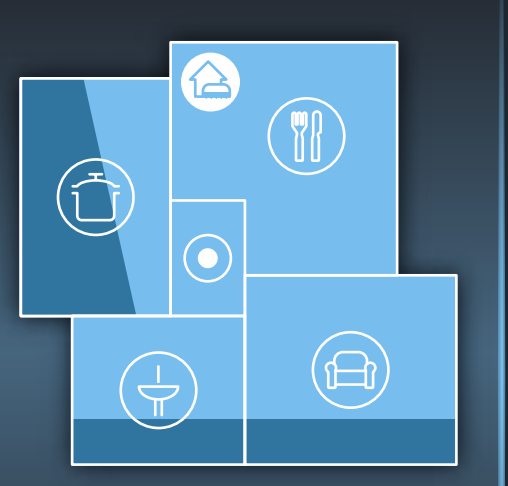

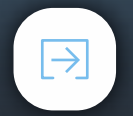

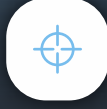

- **EN Once the personalization** of your map is completed, you can also opt for an rooms cleaning or a spot cleaning.
	- **> Rooms cleaning**: choose one or several rooms, then press **"Rooms cleaning"** button.
	- **>** If you don't choose any room, but press **"Rooms cleaning"**, the robot will clean all the accessible areas.
	- **>** In **"Rooms cleaning"** mode, you can pause the cleaning. By pressing **"Charge"**, you can send the robot back to it docking station. you can also choose the vacuum power (Eco, Standard, Boost).

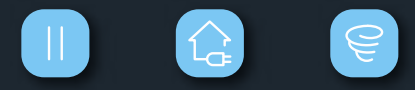

**ES Después de haber personalizado** su mapa, también puede seleccionar entre limpieza de las habitaciones o limpieza parcial.

- **> Limpieza de las habitaciones** : seleccione una o varias habitaciones, y pulse el botón **"Limpieza de habitaciones"**.
- **>** Si no quiere seleccionar ninguna habitación, pero pulsa **"Limpieza de habitaciones"**, el robot limpiará todas las zonas accesibles.
- **<sup>&</sup>gt;**En el modo de **"Limpieza de habitaciones"**, puede realizar una pausa en la limpieza. Pulsando **"Cargar"**, puede enviar el robot de nuevo a la estación base. También puede seleccionar la potencia de aspiración (Eco, Estándar, boost).

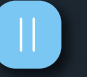

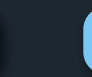

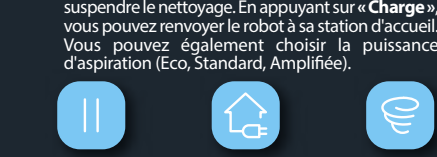

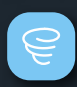

**IT Dopo la personalizzazione** della mappa, puoi selezionare le stanze da pulire o avviare una pulizia mirata.

**FR Une fois la personnalisation** de votre carte terminée, vous pouvez également opter pour un nettoyage de certaines zones ou un

> **> Nettoyage des pièces** : choisissez une ou plusieurs pièces, puis appuyez sur le bouton **« Nettoyage**

**>** Si vous ne choisissez aucune pièce et que vous appuyez sur **« Nettoyage des pièces »**, le robot nettoiera toutes les zones accessibles. **>** En mode **«Nettoyage des pièces »**, vous pouvez

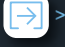

**> Pulizia delle stanze** : seleziona una o più stanze e premi il pulsante **"Pulizia delle stanze"**.

- **>** Se premi il pulsante **"Pulizia delle stanze"** senza aver selezionato alcuna stanza, il robot pulirà tutte le aree accessibili.
- **>** In modalità **"Pulizia delle stanze"**, puoi interrompere la pulizia. Premendo **"Ricarica"** il robot tornerà alla stazione di ricarica. Puoi anche selezionare la potenza di aspirazione (Eco, Standard, Boost).

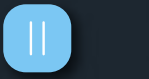

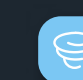

## **EN :** SPOT CLEANING **6 ES** : LIMPIEZA PARCIAL **ES** : LIMPIEZA PARCIAL **6 IT** : PULIZIA MIRATA

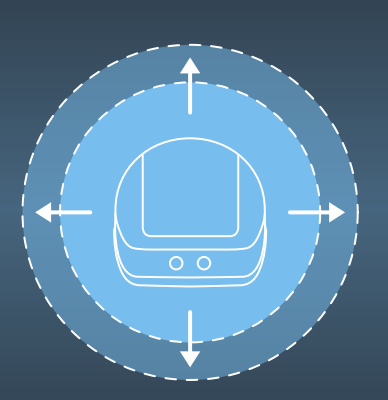

#### **EN Spot Cleaning**

- **>** In this mode, the robot cleans a particular area of 1m x 1m.
- **>** Press the **"spot cleaning"** button, then place your robot at the chosen location.
- **>** When the cleaning is done, it stops at the starting point. Please place the robot back at the docking station to charge it.

#### **EN Nettoyage ponctuel**

**>** Dans ce mode, le robot nettoie une zone spécifique de 1 m x 1 m.

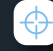

- **>** Appuyez sur le bouton **« Nettoyage ponctuel »**, puis placez votre robot à l'emplacement choisi.
- **>** Lorsque le nettoyage est terminé, le robot s'arrête en retournant au point de départ. Veuillez replacer le robot à la station d'accueil pour le charger.

#### **ES Limpieza Parcial**

- **>** En este modo, el robot limpia una zona concreta de 1m x 1m.
- **>** Pulse el botón de **"limpieza parcial"**, y coloque el robot en la posición seleccionada.
- **>** Cuando haya finalizado la limpieza, se detendrá en el punto de inicio. Vuelva a colocar el robot en la estación base para cargarlo.

#### **IT Pulizia mirata**

**>** In questa modalità, il robot pulirà un'area di 1 m x 1 m.

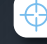

- **>** Premi il pulsante **"Pulizia mirata"**, quindi posiziona il robot sul punto desiderato.
- **>** Al termine della pulizia, il robot tornerà al punto di partenza. Riporta il robot alla stazione di ricarica affinché si ricarichi.

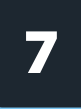

**MON TUE WED THU FRI SAT SUN**

09

 $11$ 

 $\Omega$ 

 $\ddot{\phantom{a}}$ 

59 OO

 $O<sub>1</sub>$ 

**EN Press Schedule** in the menu.

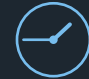

**>** Plan your cleaning sessions step by step by defining the rooms to be cleaned, the launch time and the frequency during the week.

**FR Appuyez sur « Programmation »** dans le menu.

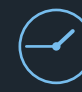

**>** Planifiez vos séances de nettoyage étape par étape en définissant les pièces à nettoyer, l'heure du démarrage et la fréquence pendant la semaine.

#### **ES Pulse Programación** en el menú.

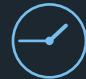

**>** Planifique las sesiones de limpieza paso a paso definiendo las habitaciones a limpiar, el tiempo de activación y la frecuencia durante la semana.

### **IT Premi Pianificazione** nel menu.

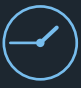

**>** Pianifica le sessioni di pulizia passo a passo indicando le stanze da pulire, l'orario di avvio e la frequenza settimanale.

## **EN** : MAINTAIN YOUR ROBOT **ES : MANTENIMIENTO DEL ROBOT**<br>**IT : EFFETTUA LA MANUTENZIONE SUL TUO ROBOT**

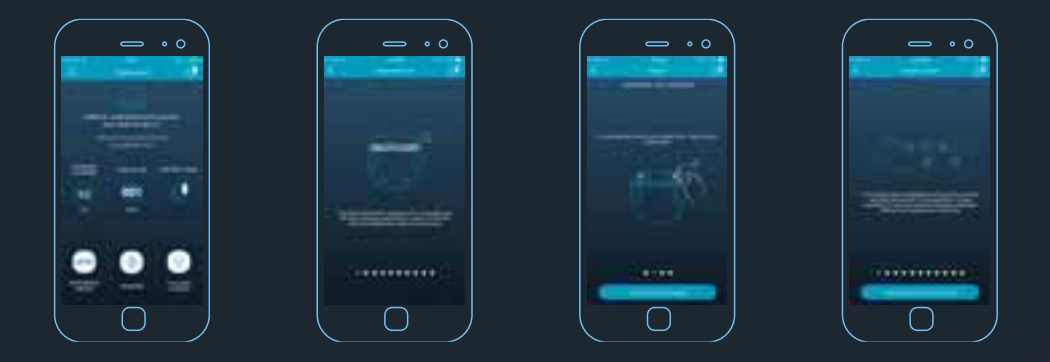

- **EN Access** to the statistics, the serial number and also all the information related to the maintenance of the robot: emptying dust container, cleaning brush and filters.
- **FR Accédez** aux statistiques, au numéro de série et également toutes les informations relatives à la maintenance du robot: vidage de bac à poussière, nettoyage de la brosse et des filtres.
- **ES Acceda** a las estadísticas, la ID, y también a toda la información relacionada con el mantenimiento del robot: vaciar el colector del polvo, limpiar el cepillo y los filtros.
- **IT** Accedi alle statistiche, l'ID e a tutte le informazioni relative alla manutenzione del robot: svuotamento del contenitore della polvere, pulizia della spazzola e dei filtri.

## **EN :** INFORMATION ABOUT YOUR ROBOT **9 EN** : INFORMATION ABOUT YOUR ROBOT **ES : INFORMACIÓN SOBRE EL ROBOT**<br> **PR :** INFORMATIONS RELATIVES À VOTRE ROBOT **IT :** INFORMAZIONI SUL TUO ROBOT

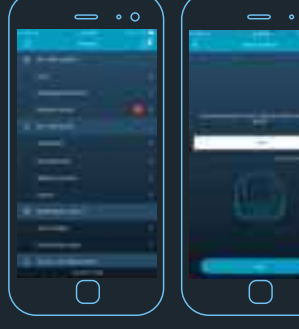

- **EN Personnalize** the name of the robot.
- **FR Personnalisez** le nom de votre robot.
- **ES Personalice** el nombre del robot.
- **IT Personalizza** il nome del robot.

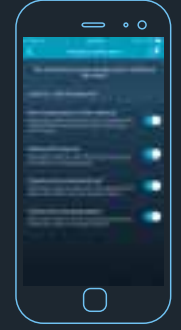

- **EN Manage** the notifications.
- **FR Gérez** les notifications.
- **ES Gestione** las notificaciones.
- **IT Gestisci** le notifiche.

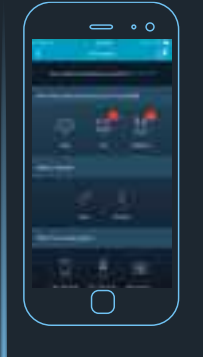

- **EN Let us know more** about you through this form to personnalize notifications.
- **FR Laissez-nous en savoir plus sur vous** grâce à ce formulaire afin de personnaliser les notifications.
- **ES Cuéntenos** más de usted a través de este formulario para personalizar las notificaciones.
- **IT Consentici** di conoscerti meglio tramite questo modulo per personalizzare le notifiche.

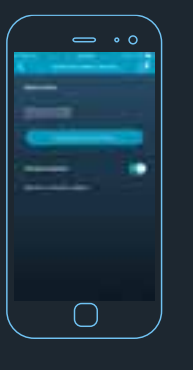

- **EN Update** the software of the robot when a new version will be available.
- **FR Mettez à jour** le logiciel du robot lorsqu'une nouvelle version est disponible.
- **ES Actualice** el software del robot cuando esté disponible una nueva versión.
- **IT** Aggiorna il software del robot quando sarà disponibile una nuova versione.

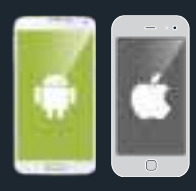

- **EN Access** to the FAQ, IFU .
- **FR Accédez** aux FAQ et aux instructions d'utilisation.
- **ES Acceda** a las P+F, Instrucciones de uso.
- **IT Accedi** alle FAQ e alle istruzioni d'uso.

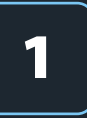

## **PT** : FAÇA O DOWNLOAD GRATUITO DA APP MY SMART FORCE **NL :** DE GRATIS MY SMART FORCE-APP DOWNLOADEN **DE :** LADEN SIE DIE KOSTENLOSE MY SMART FORCE APP HERUNTER

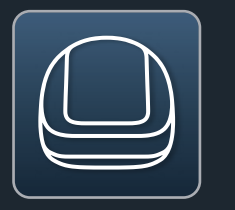

- **PT My Smart Force App**
- **DE My Smart Force-App**
- **NL My Smart-Force-app**

- **PT Criado** exclusivamente para Smartphones
- **DE** Exklusiv für Smartphones **entwickelt**
- **NL** Exclusief **ontwikkeld** voor smartphones

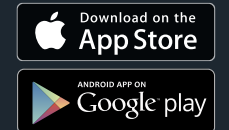

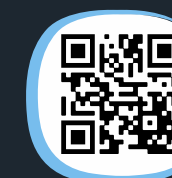

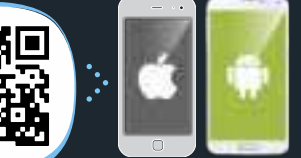

- **PT Scan** Leia o Código QR para descarregar a Aplicação My Smart Force
- **DE Scannen** Sie den QR-Code, um die Anwendung My Smart Force herunterzuladen.
- **NL Scan** de QR-code om de My Smart Force App te downloaden

### **PT CONFIGURAÇÃO NECESSÁRIA**

Verifique a compatibilidade do Smartphone em: compatibility.rowenta.com

#### **DE BENÖTIGTE KONFIGURATION**

Prüfen Sie die Kompatibilität Ihres Smartphones auf: compatibility.rowenta.com

#### **NL VEREISTE CONFIGURATIE**

Controleer de compatibiliteit van uw smartphone op: compatibility.rowenta.com

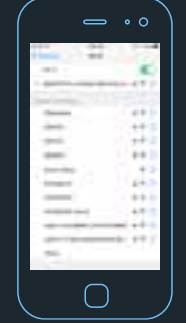

- **PT Ative** o Wi-Fi nas Definições do seu Smartphone e ligue-o ao seu Wi-Fi doméstico. De seguida, inicie a Aplicação My Smart Force.
- **DE Aktivieren** Sie in den Einstellungen Ihres Smartphones die WLAN-Funktion und verbinden Sie es mit Ihrem WLAN. Starten Sie dann die Anwendung My Smart Force.
- **NL Activeer** de Wi-Fi in de Instellingen van uw smartphone en maak een verbinding met uw draadloos thuisnetwerk. Start vervolgens de My Smart Force App.

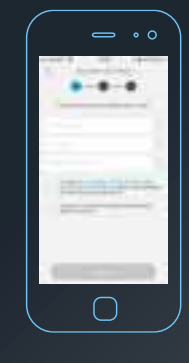

- **PT Crie** a sua conta utilizando um endereço de e-mail e uma palavra-passe (mínimo de 8 caráteres, incluindo 1 maiúscula, 1 minúscula e 1 número).
- **DE Erstellen** Sie mit einer E-Mail-Adresse und einem Passwort (mindestens 8 Zeichen, davon 1 Großbuchstabe, 1 Kleinbuchstabe und 1 Zahl) ein Konto.
- **NL Maak** uw account aan met een emailadres en een wachtwoord (minimaal 8 tekens, waaronder 1 hoofdletter, 1 kleine letter en 1 cijfer).

#### **PT :** LIGAR O SEU ROBOT **DE :** ROBOTER VERBINDEN **2 PT:** LIGAR O SEU ROBOT **2 NL:** UW ROBOT VERBINDEN

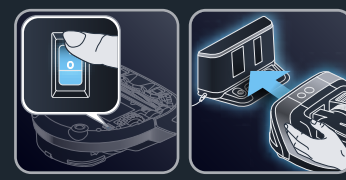

**PT Ligue o** robot e coloque-o na base de carregamento.

 Coloque a base de carregamento no seu lugar definitivo e o mais perto possível do seu router Wi-Fi doméstico.

**DE Schalten** Sie den Saugroboter **ein** und legen Sie ihn zum Laden auf die Dockingstation.

 Stellen Sie bitte die Dockingstation an ihren endgültigen Standort und so nah wie möglich an Ihrenm heimischen WI AN-Router

**NL Schakel** de robot **in** en plaats hem op het basisstation om op te laden. Installeer het basisstation op zijn definitieve plaats en zo dicht mogelijk in de buurt van uw WiFi-router.

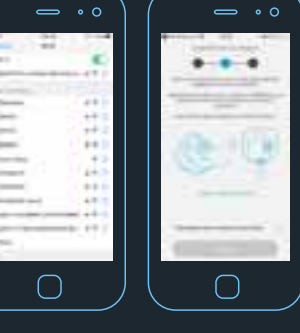

**PT Para emparelhar** o robot em IOS, vá<br>a DEFINICÓES > Wi-Fi no seu Smartphone Selecione SMARTFCEXXXXXXXX <sup>i</sup><br>Insira a palavra-passe de 8 caráteres Smart Force existente na parte inferior do<br>depósito do pó. depósito do pó. Em Android, existe um botão no ecrã de

emparelhamento WI-FI. **DE** Um den Roboter mit IOS **zu verbinden**, TELLUNGEN > WLAN<br>Wählen Sie SMARTFCEXXXXXXXXX.<br>Geben Sie das 8 Zeichen lange Smart Force Passwort, das Sie unter dem Staub-Android verfügt über eine Schaltfläche

auf dem WLAN-Pairing-Bildschirm. **NL Om de robot** te koppelen, ga naar INSTELLINGEN > Wi-Fi op uw smartphone Voer het Smart Force wachtwoord van 8 tekens in dat zich aan de onderkant van<br>het stofreservoir bevindt.

In Android is er een knop aanwezig in het WIFI koppelingsscherm.

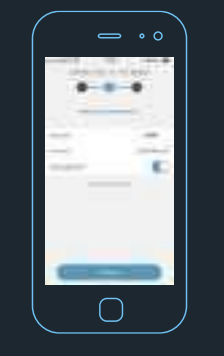

- **PT** Insira a palavra-passe do seu router Wi-Fi doméstico para ligar o seu robot ao seu Wi-Fi doméstico.
- **DE Geben Sie** das Kennwort Ihres WLAN-Routers ein, um den Roboter mit Ihrem WLAN zu verbinden.
- **NL** Voer het wachtwoord van uw WiFirouter in om de robot met uw draadloos thuisnetwerk te **verbinden**.

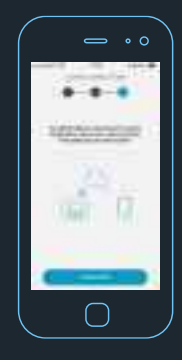

- **PT Agora**, vamos ligar o robot à Nuvem antes de terminar o processo de configuração.
- **DE Verbinden** wir nun den Roboter mit der Cloud, bevor wir die Einrichtung beenden.
- **NL Verbind** nu de robot met de Cloud alvorens de instellingsprocedure te voltooien.

## **PT** : LIGAR O SEU ROBOT **NL** : UW ROBOT VERBINDEN **DE :** ROBOTER VERBINDEN

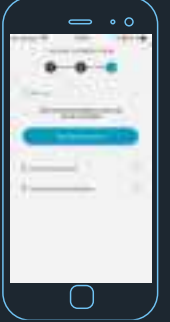

- **PT Prima** o botão "Iniciar a ligação".
- **DE Drücken** Sie auf "Verbindung starten".
- **NL Druk** op de knop "Start the connection" (De verbinding starten).

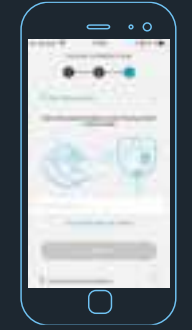

- **PT Insira** de novo a palavra-passe com os mesmos 8 caráteres localizados por baixo do depósito do pó do robot. Ou pode ler o código QR existente no mesmo local.
- **DE Geben** Sie erneut das gleiche 8 stellige Kennwort ein, das sich unter dem Staubbehälter des Roboters befindet. Oder Sie können den QR-Code an der gleichen Stelle scannen.
- **NL Voer** opnieuw hetzelfde wachtwoord bestaande uit 8 tekens in, dat zich aan de onderkant van het stofreservoir bevindt. Of scan de QR-code die zich op dezelfde plaats bevindt.

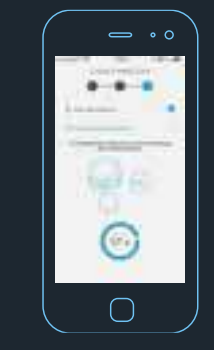

- **PT Finalmente,** prima o botão a Iniciar/Pausa, que está a piscar no robot uma vez para finalizar a configuração.
- **DE Drücken** Sie zu guter Letzt die Start/Pause-Taste am Roboter, sobald die Konfiguration abgeschlossen ist.
- **NL Druk ten slotte** op de knipperende Start/Pauze-knop op de robot om de configuratie te voltooien.

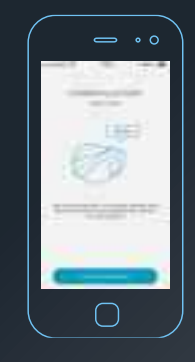

- **PT Parabéns**, ligou com sucesso o seu robot!
- **DE Herzlichen Glückwunsch**, Sie haben Ihren Saugroboter erfolgreich verbunden!
- **NL Gefeliciteerd**, de verbinding met uw robot is gemaakt!

#### **PT Novamente, parabéns!**

Agora, pode aceder às funcionalidades do robot.

Para desfrutar da experiência completa com o Explorador Ciclónico Smart Force™, inicie a exploração. Isto permite ao robot descobrir a sua casa e criar o mapa para uma limpeza personalizada.

#### **OU**

poderá usar apenas as funções "padrão" (listadas em baixo). Neste caso, inicie a exploração mais tarde:

**>** Ações de Iniciar/Pausa/Carregar, geridas a partir de sua casa ou fora desta

**>** Alterar as potências de velocidade

**>** Modo de limpeza pontual

**>** Relatório de atividades

#### **DE Noch einmal herzlichen Glückwunsch!**

Sie können jetzt auf die Funktionen des Roboters zugreifen.

Um vom vollen Funktionsumfang des Smart Force™ Cyclonic Explorer profitieren zu können, starten Sie bitte die Erkundung. Der Roboter kann so Ihr Haus scannen und eine Karte erstellen.

#### **ODER**

wenn Sie nur die "Standardfunktionen" (nachstehend aufgeführt) nutzen möchten, starten Sie die Erkundung zu einem späteren Zeitpunkt:

- **>** Start/Pause/Laden, Steuerung von zu Hause oder von außerhalb
- **>** Ändern der Geschwindigkeitsstufen
- **>** Punktreinigungsmodus
- **>** Aktivitätenbericht

#### **NL Nogmaals gefeliciteerd!**

U hebt nu toegang tot de functionaliteiten van de robot.

Voor de beste ervaring met uw Smart Force™ Cyclonic Explorer, start de exploratie. Dit stelt de robot in staat om uw woning te ontdekken en zijn kaart voor een persoonlijke reiniging te maken.

#### **OF**

u wilt enkel de "standaard" functies (hieronder vermeld) gebruiken; in dit geval, start de exploratie een andere keer:

**>** Start/Pauze/Opladen-acties, beheerd vanuit uw woning of buiten uw woning

- **>** Zuigkracht wijzigen
- **>** Doelgerichte reinigingsmodus
- **>** Activiteitenrapport

#### **PT :** SEM EXPLORAÇÃO DA CASA **DE :** OHNE HAUSERKUNDUNG **NL :** INDIEN GEEN EXPLORATIE VAN DE WONING

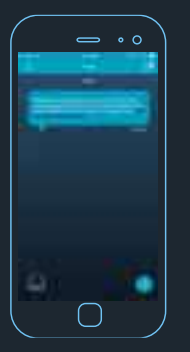

- **PT Acompanhe** as atividades do seu robot através da caixa de diálogo
- **DE Verfolgen** Sie die Aktivitäten Ihres Roboters auf dem Dialogfeld
- **NL Volg** de activiteiten van uw robot via het dialoogvenster

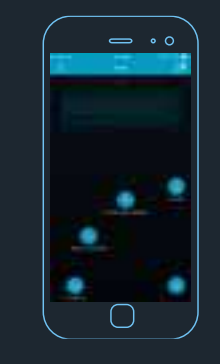

**PT Controle** o seu robot a partir da aplicação.

Inicie/pause o seu robot

Altere a potência de aspiração (Eco, Padrão, Forte) de acordo com os pisos Prima SPOT para a limpeza de uma zona

específica

Prima CHARGE para enviar o seu robot para a base de carregamento.

Quando a imagem do comando estiver  $\overline{\phantom{a}}$ cinzenta  $\bullet$ 

- Pode significar que não está disponível devido a problemas de conetividade >>

Verifique o ícone seguinte **para** para confirmar o estado. Prima este ícone para obter mais informação.

- Pode significar que o robot não está pronto >> Verifique a caixa de diálogo para identificar o problema.

#### **DE Steuern** Sie Ihren Saugroboter über die

Anwendung. Starten/Pausieren des Saugroboters. Ändern Sie die Saugleistung (Eco, Standard, Boost) je nach Bodenbeschaffenheit. Drücken Sie auf SPOT für die Reinigung eines bestimmten Bereichs. Drücken Sie auf CHARGE, um Ihren Roboter

zur Dockingstation zu schicken.

Wenn das Bild der Fernbedienung grau ist  $\bullet$ 

- Das könnte bedeuten, dass es aufgrund eines Verbindungsproblems nicht verfügbar ist >> bitte überprüfen Sie das folgende

Symbol **Register den Status** zu bestätigen. Bitte klicken Sie auf dieses Symbol, um weitere Informationen zu erhalten.

- Es könnte bedeuten, dass der Saugroboter nicht bereit ist >> überprüfen Sie das Dialogfeld, um das Problem zu identifizieren.

#### **NL Bestuur** uw robot via de toepassing. Start/onderbreek uw robot

Wijzig de zuigkracht (Eco, Standaard, Boost) naargelang de vloer Druk op SPOT om een specifieke zone te

reinigen

Druk op CHARGE om uw robot naar het basisstation te sturen.

Als het pictogram van de afstandsbediening **grijs is:** 

- Is het mogelijk dat de afstandsbediening niet beschikbaar is door een verbindingsprobleem >> controleer het

volgend pictogram om de status te bevestigen. Druk op dit pictogram voor meer informatie.

- Is het mogelijk dat de robot niet klaar is >> controleer het dialoogvenster om het probleem te identificeren.

#### **PT Para criar o seu primeiro mapa**, prima o botão **"Iniciar nova exploração"**.

### Iniciar nova exploração

Tenha em conta que a base de carregamento tem de ser colocada no seu local definitivo. Se for movida após a criação do mapa, o robot não será capaz de voltar para a base de carregamento.

Se desejar mover a base de carregamento, terá de efetuar uma nova exploração e o primeiro mapa será perdido.

**DE** Drücken Sie die Taste "Neue Erkundung starten", um Ihre erste Karte zu **erstellen**.

#### Neue Erkundung starten

Bitte beachten Sie, dass die Ladestation an ihrem festgelegten Platz aufgestellt werden muss. Wenn sie nach der Kartierung umgestellt wird, kann der Roboter nicht mehr zu der Ladestation zurückfinden.

Wenn Sie die Ladestation umstellen möchten, müssen Sie eine neue Erkundung durchführen und die erste Karte wird gelöscht.

**NL Om uw eerste kaart te maken**, druk op de **"Nieuwe exploratie starten"** knop..

#### Nieuwe exploratie starten

Het dockingstation moet zich in zijn definitieve locatie bevinden. Als het na het maken van de kaart wordt verplaatst, zal de robot er niet langer in slagen om naar het dockingstation terug te gaan.

Als u het dockingstation wilt verplaatsen, moet er een nieuwe exploratie worden uitgevoerd en zal de eerste kaart verloren gaan.

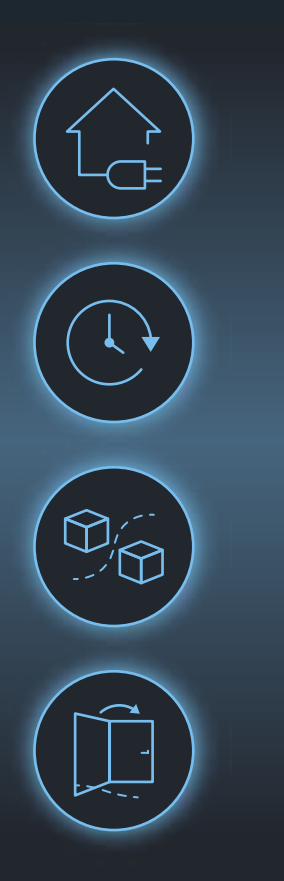

- **PT Antes de iniciar** a exploração, certifique-se de que:
	- **>** A base de carregamento do robot está ligada e facilmente acessível.
	- **>** Permanece disponível caso o robot precise da sua ajuda.
	- **>** O seu interior está arrumado, de modo a que o seu robot se consiga mover sem quaisquer problemas.
	- **>** As portas estão abertas. Se uma divisão ou área da divisão não estiver acessível ao robot, por exemplo, devido a uma porta fechada, o robot não será capaz de a incluir no mapa e não a poderá limpar.

Tenha em conta que, se mover a base de carregamento durante ou após a exploração, terá de reiniciar uma nova.

#### **DE** Stellen Sie **vor dem Start** der Erkundung sicher, dass:

- **>** die Ladestation des Roboters mit einer Steckdose verbunden und gut zugänglich ist;
- **>** Sie zur Verfügung stehen, falls der Roboter Ihre Hilfe benötigt;
- **>** Ihre Innenräume aufgeräumt sind, damit sich der Roboter problemlos umher bewegen kann;
- **>** die Türen geöffnet sind. Wenn ein Zimmer oder ein Bereich des Zimmers für den Roboter nicht zugänglich ist (z. B. Tür ist geschlossen), kann der Roboter diese Stelle nicht kartieren und wird später dort nicht staubsaugen können.

Bitte beachten Sie, dass Sie eine neue Erkundung starten müssen, wenn Sie die Ladestation während oder nach der Erkundung umstellen.

#### **NL Voordat u** de exploratie start, zorg dat:

- **>** Het dockingstation van de robot op de voeding is aangesloten en eenvoudig bereikbaar is.
- **>** U beschikbaar blijft in geval de robot uw hulp nodig heeft.
- **>** Uw interieur is opgeruimd zodat uw robot probleemloos rond kan rijden.
- **>** De deuren open zijn. Als er een kamer of een deel van de kamer niet door de robot toegankelijk is (bijv. de deur is dicht), zal de robot het niet in de kaart kunnen opnemen en zal deze kamer of deel van de kamer later niet worden gereinigd.

Opgelet, als u het dockingstation tijdens of na de exploratie verplaatst, zal u een nieuwe exploratie moeten uitvoeren.

<u> 1950 - Johann Maria Maria Maria Maria Maria Maria Maria Maria Maria Maria Maria Maria Maria Maria Maria Maria</u>

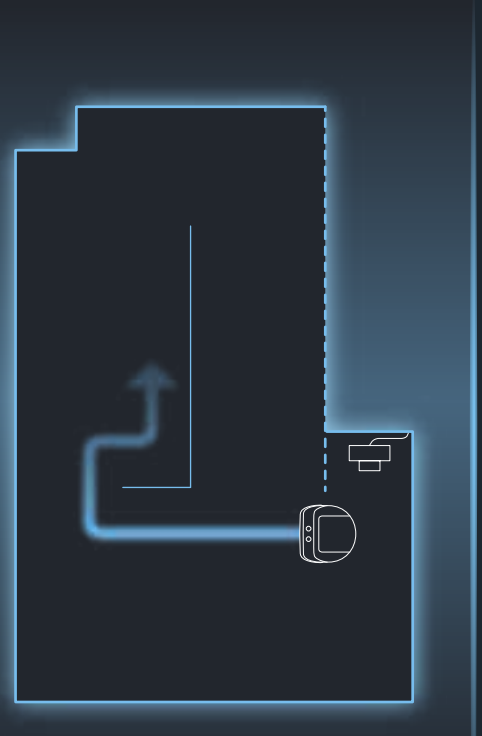

- **PT O seu robot** sai da base de carregamento e começa a explorar a sua casa. Este passo pode levar vários minutos, dependendo da superfície da sua casa.
	- **>** Pode cancelar a exploração quando desejar, premindo o botão de **"cancelar a exploração"**, mas perde todos os dados recolhidos.

#### Cancelar a exploração

- **>** Se o robot ficar preso e tiver de o levantar, perde todos os dados recolhidos.
- **>** Nestes dois casos, tem de recomeçar a exploração.
- **>** Quando o seu robot voltar à base de carregamento, o mapeamento terminou. Espere alguns minutos enquanto a aplicação gera o mapa.
- **DE Ihr Roboter** verlässt seine Ladestation und beginnt Ihr Haus zu erkunden. Dieser Schritt kann je nach Fläche Ihres Hauses mehrere Minuten dauern.
	- **>** Sie können die Erkundung jederzeit abbrechen, indem Sie die Taste "Erkundung abbrechen" drücken. Sie werden dann jedoch alle erfassten Daten verlieren.

#### Erkundung abbrechen

- **>** Wenn der Roboter stecken bleibt und Sie ihn anheben müssen, verlieren Sie alle erfassten Daten.
- **>** In diesen beiden Fällen müssen Sie die Erkundung erneut starten.
- **>** Wenn Ihr Roboter zur Ladestation zurückkehrt, ist die Kartierung abgeschlossen. Warten Sie einige Minuten, während die App die Karte erstellt.

- **NL Uw robot** verlaat het dockingstation en start met het exploreren van uw woning. Deze stap kan meerdere minuten duren afhankelijk van het vloeroppervlak van uw woning.
	- **>** U kunt de exploratie op elk moment annuleren door op de "de exploratie annuleren" knop te drukken. Alle verzamelde gegevens gaan dan wel verloren.

#### De exploratie annuleren

- **>** Als de robot vast komt te zitten en u dient hem op te tillen, zal u alle verzamelde gegevens verliezen.
- **>** In beide gevallen dient u de exploratie opnieuw uit te voeren.
- **>** Wanneer uw robot naar het dockingstation teruggaat, is het in kaart brengen voltooid. Wacht enkele minuten terwijl de toepassing de kaart genereert.

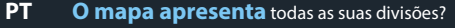

Oriente-se pelo mapa, graças a:

- **>** Linhas pretas que indicam o que o robot vê (por exemplo: Sofá, mesa da TV, etc.)
- **>** As linhas brancas indicam as divisões que o robot encontrou
- **>** O local da base de carregamento indicado por este ícone

Pode rodar o mapa com o botão "Rodar"

Ao premir, terá acesso a qualquer altura às legendas do mapa.  $\bigcap$ 

Se uma divisão estiver em falta no mapa (o robot não vai lá, mesmo que deixe a porta aberta), reinicie a exploração, caso deseje que a divisão seja apresentada.

Se as paredes/perímetro do seu mapa estiverem corretas, confirme o mapa.

#### **NL Geeft de kaart** al uw kamers weer?

Leid uzelf door de kaart dankzij:

- **>** De zwarte lijnen die aangeven wat de robot ziet (bijv. sofa, TV-tafel, etc.)
- **>** Witte lijnen die de kamers aangeven die door de robot worden verondersteld
- **>** De locatie van het dockingstation, die door dit pictogram wordt aangegeven

U kunt de kaart draaien met de "draaien" knop

Krijg op elk moment toegang tot de legende van de kaart door te drukken op $\overline{()}$ .

Als er een kamer op de kaart ontbreekt (de robot is er niet geweest, zelfs al was de deur open), voer de exploratie opnieuw uit als u wilt dat de kamer wordt weergegeven

Als de wanden / omtrek van uw kaart juist zijn, bevestig de kaart.

- **DE Zeigt die Karte** alle Ihre Zimmer? Sie können die Karte folgendermaßen lesen:
	- **>** Schwarze Linien zeigen, was der Roboter sieht (z. B. Sofa, TV-Tisch usw.).
	- **>** Weiße Linien zeigen die Zimmer, die der Roboter gescannt hat.
	- **>** Der Standort der Ladestation wird durch dieses Symbol angezeigt.

Sie können die Karte mit der Schaltfläche "Rotieren" drehen.

Sie können die Legende der Karte jederzeit durch Drücken aufrufen. (i)

Falls ein Zimmer auf der Karte fehlt (der Roboter hat es ignoriert, obwohl die Tür offen stand), starten Sie bitte die Erkundung erneut, wenn Sie möchten, dass dieses Zimmer angezeigt wird.

Wenn die Wände/Grenzen Ihrer Karte korrekt sind, bestätigen Sie bitte die Karte.

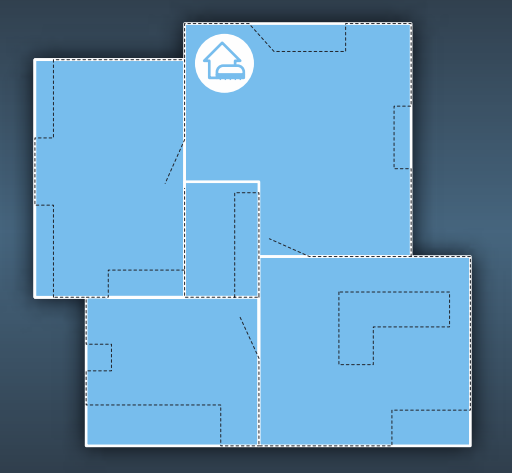

- **PT** O robot está a sugerir um mapa com as divisões em separado.
	- **>** Tem as ferramentas para criar o mapa correto com as divisões corretamente separadas.
	- **>** Função de fusão: Selecione as 2 divisões que deseja fundir e prima **"Validar"**. Tenha em conta que, para fundir, as 2 divisões têm de estar contíguas, com uma parede em comum.
	- **>** Aparece uma janela de confirmação.

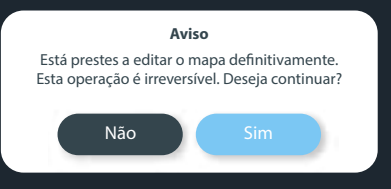

- **NL De robot** stelt een kaart voor met een scheiding van de kamers.
	- **>** U beschikt over de nodige tools om een kaart met een juiste scheiding van de kamers te maken.
	- **>** Samenvoegingsfunctie: selecteer de 2 kamers die u wilt samenvoegen en druk op **"Valideren"**. Houd ermee rekening dat om te kunnen samenvoegen, moeten de 2 kamers naast elkaar liggen en een gemeenschappelijke muur hebben.
	- **>** Er verschijnt een bevestiging pop-up.

#### **Waarschuwing**

U staat op het punt om de kaart definitief te bewerken. Deze handeling is niet omkeerbaar. Wilt u doorgaan?

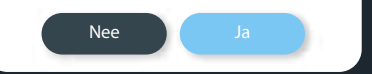

- **DE Der Roboter** schlägt eine Karte mit Zimmerteilung vor.
	- **>** Es stehen Ihnen Tools zur Verfügung, um die richtige Karte mit der richtigen Zimmerteilung zu zeichnen.
	- **>** Zusammenfügen-Funktion: Bitte wählen Sie die zwei Zimmer, die Sie zusammenführen möchten und drücken Sie "Bestätigen". Bitte berücksichtigen Sie, dass die beiden Zimmer aneinandergrenzen und eine gemeinsame Wand haben müssen, um zusammengeführt werden zu können.
	- **>** Ein Pop-up-Fenster zum Bestätigen öffnet sich.

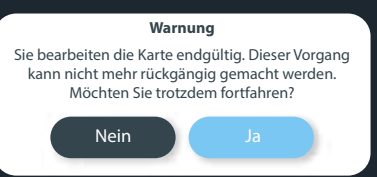

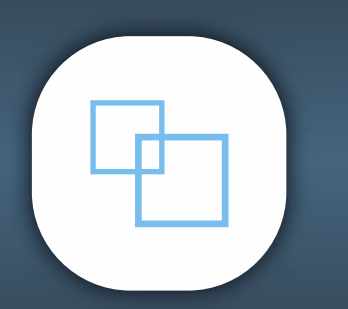

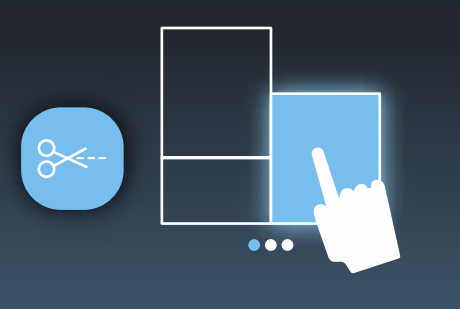

### **PT Função de divisão:**

- **>** Selecione a divisão que deseja dividir e arraste uma linha para dividir.
- **>** Certifique-se de que a linha passa toda a divisão e que até a excede.
- **>** Pode fundir e dividir as vezes que desejar para obter a melhor correspondência da sua casa.
- **>** Quando terminar, valide o mapa.

#### **DE Teilen-Funktion:**

- **>** Bitte wählen Sie das Zimmer, das Sie teilen möchten, und zeichnen Sie eine Linie, um es zu trennen.
- **>** Achten Sie darauf, dass die Linie durch das gesamte Zimmer verläuft und seine Grenzen sogar überschreitet.
- **>** Sie können so oft Sie möchten zusammenführen und teilen, um die beste Übereinstimmung mit Ihrem Haus zu erhalten.
- **>** Sobald dies erledigt ist, bestätigen Sie die Karte bitte.

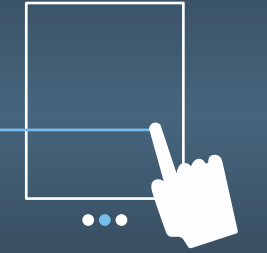

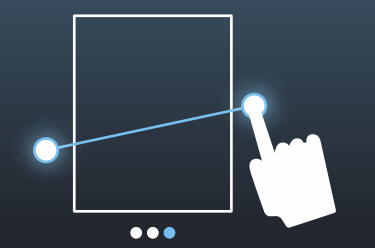

#### **NL Scheidingsfunctie:**

- **>** Selecteer de kamer die u wilt scheiden en teken een lijn om het te splitsen.
- **>** Zorg dat de lijn de volledige kamer doorkruist en zelfs overschrijdt.
- **>** U kunt zoveel keer naar wens samenvoegen en scheiden om de best mogelijke indeling van uw woning te bereiken.
- **>** Wanneer voltooid, valideer de kaart.

 $\Box''$ 

Fo

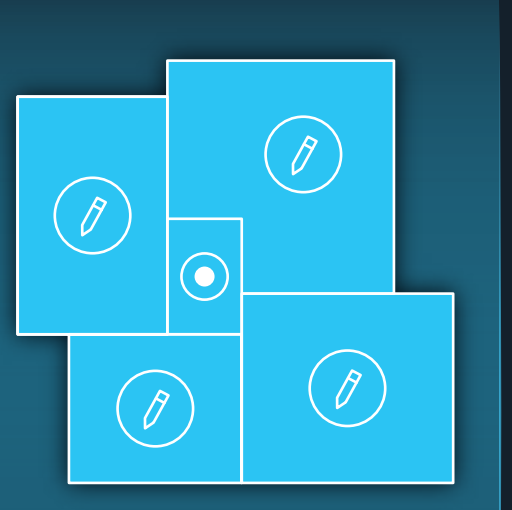

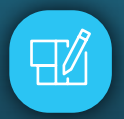

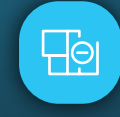

#### **PT Parabéns**, criou o seu mapa.

- **>** Para editar o mapa a qualquer altura, prima o botão "Editar" no canto superior direito.
- **>** Com esta função, pode personalizar o mapa, indicando as divisões, dando um nome e dizendo o tipo de piso.
- **>** Recomendamos fortemente que o faça, para um desempenho ótimo.

#### **> Tem 2 opções para modificar o seu mapa:**

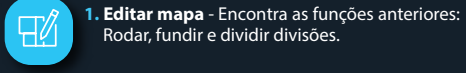

 $\overline{\mathbb{P}}$ 

Rodar, fundir e dividir divisões. **2.** Criar **"Zonas proibidas"** onde o robot não

## **NL Gefeliciteerd**, uw kaart is gemaakt.

pode ir.

- **>** Om de kaart op elk moment te bewerken, druk op de "Bewerken" knop in de rechterbovenhoek.
- **>** Gebruik deze functie om de kaart aan te passen door aan te geven welke kamer het betreft, de kamer een naam te geven en het vloertype van de kamer in te voeren.
- **>** Wij raden u ten zeerste aan om dit te doen voor de beste prestaties.

#### **> U hebt 2 opties om uw kaart aan te passen:**

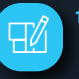

**1. Kaart bewerken** - u zult de vorige functies vinden: Draaien, Kamers samenvoegen en scheiden.

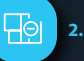

**2.** Maak **"verboden zones"** waar de robot niet naartoe mag gaan

#### **DE Herzlichen Glückwunsch**, Sie haben Ihre Karte erstellt!

- **>** Sie können die Karte jederzeit bearbeiten. Drücken Sie hierzu die Schaltfläche "Bearbeiten" oben rechts.
- **>** Mit dieser Funktion können Sie die Karte anpassen; angeben, welches Zimmer es ist; einen Namen und eine Bodenart festlegen.
- **>** Wir empfehlen Ihnen dies zu tun, um die optimale Leistung zu erhalten.
- **> Sie haben zwei Optionen, um Ihre Karte zu modifizieren:**
- **1. Karte bearbeiten** Sie finden die vorherigen Funktionen: Zimmer rotieren, zusammenführen und teilen.
- **2. "Sperrzonen"** erstellen, die der Roboter bei der Reinigung aussparen soll.

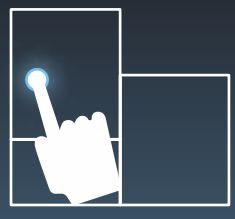

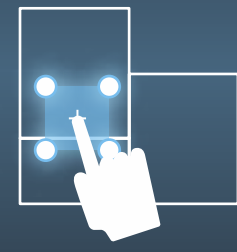

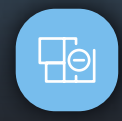

- **PT Ao premir o botão "Zonas proibídas"**, pode definir uma área onde o robot não pode ir.
	- **>** Para isso, desenhe diretamente no mapa uma zona com 4 pontos e posicione no local desejado.
	- **>** Para ajudar a criá-la, use as linhas brancas e pretas que simbolizam o que o robot vê durante a exploração.
	- **>** Não defina uma "Zona proibída" onde a base de carregamento se encontra, pois o robot não poderá voltar para recarregar.
	- **>** Se desejar editar ou retirar uma "Zona proibída", prima-a.
- **DE Durch Drücken der Schaltfläche "Sperrzone"** können Sie festlegen, von welchen Bereichen der Roboter sich fernhalten muss.
	- **>** Zeichnen Sie hierzu direkt auf der Karte eine Zone mit vier Punkten und positionieren Sie diese an der gewünschten Stelle.
	- **>** Zur Unterstützung können Sie schwarze und weiße Linien nutzen, die das symbolisieren, was der Roboter während seiner Erkundung sieht.
	- > Bitte positionieren Sie keine "Sperrzone" an der Stelle, wo sich die Ladestation befindet, da der Roboter sonst nicht zum Laden zurückkehren wird.
	- **>** Wenn Sie die "Sperrzone" bearbeiten oder löschen möchten, drücken Sie bitte die entsprechende Schaltfläche.

### **NL Druk op de "verboden zone" knop**

- om een gebied te bepalen waar de robot niet naartoe mag gaan.
- **>** Om dit te doen, teken direct op de kaart een zone met 4 punten en breng het op de gewenste positie aan.
- **>** Maak gebruik van de zwarte en witte lijnen die symboliseren wat de robot tijdens de exploratie ziet.
- **>** Stel geen "verboden zone" in waar het dockingstation zich bevindt, anders zal uw robot niet teruggaan om te worden opgeladen.
- **>** Als u de "verboden zone" wilt bewerken of verwijderen, druk erop.

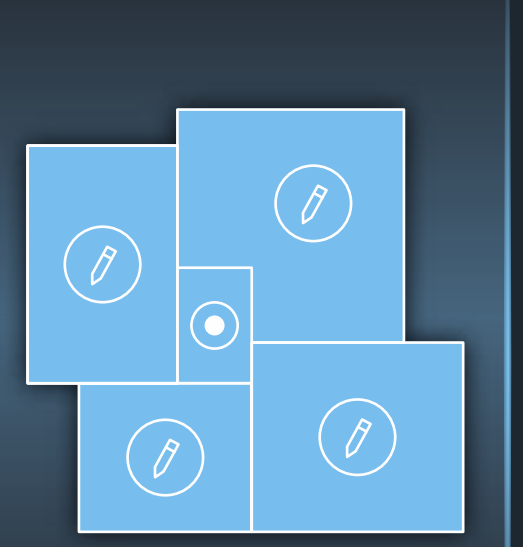

- **PT Ao premir a divisão** indicada por um lápis, pode definir o tipo de divisão, o nome e o tipo de piso. Dependendo do tipo de piso, será ajustada automaticamente uma potência de aspiração<br>(eco. padrão, forte), Pode alterá-la (**eco, padrão, forte**). Pode manualmente, se assim o desejar.
	- **>** Tenha em conta que pode proibir o acesso à divisão, ativando/desativando o botão para isso.
	- **>** Certifique-se de que não proíbe o acesso à divisão onde se encontra a base de carregamento, ou à divisão que serve de caminho para voltar à base de carregamento. Nestes dois casos, o robot não conseguirá voltar para a base de carregamento.
- **DE Durch Drücken des Zimmers**, das durch einen Stift markiert ist, können Sie festlegen, welche Art von Zimmer es ist, seinen Namen und seine Bodenart angeben. Je nach Bodenart wird die Saugleistung (**Eco, Standard, Boost**) automatisch angepasst. Sie können sie manuell ändern, wenn Sie möchten.
	- **>** Bitte beachten Sie, dass Sie den Zugang zu dem Zimmer verbieten können, indem Sie die Schaltfläche aktivieren/deaktivieren.
	- **>** Denken Sie daran, nicht den Zugang zu dem Zimmer zu verbieten, in dem sich die Ladestation befindet oder zu dem Zimmer, das auf dem Weg zur Ladestation liegt. In diesen beiden Fällen kann der Roboter nicht mehr zu der Ladestation zurückfinden.

- **NL Druk op een kamer die door** een potlood is aangegeven en u kunt bepalen welke kamer het betreft door het invoeren van een naam en het vloertype. Afhankelijk van het vloertype wordt de zuigkracht (**Eco, Standaard, Boost**) automatisch aangepast. Indien gewenst, kunt het tevens handmatig wijzigen.
	- **>** U kunt de toegang tot een kamer verbieden door het activeren/deactiveren van de relevante knop.
	- **>** Zorg dat de toegang tot de kamer waar het dockingstation zich bevindt of de kamer dat naar het dockingstation leidt niet wordt verboden. In beide gevallen zal de robot er niet in slagen om naar het dockingstation terug te gaan.

## **PT** : LIMPEZA DE DIVISÕES E LIMPEZA PONTUAL **NL : KAMERS EN DOELGERICHT REINIGEN DE :** ZIMMER- UND PUNKTREINIGUNG

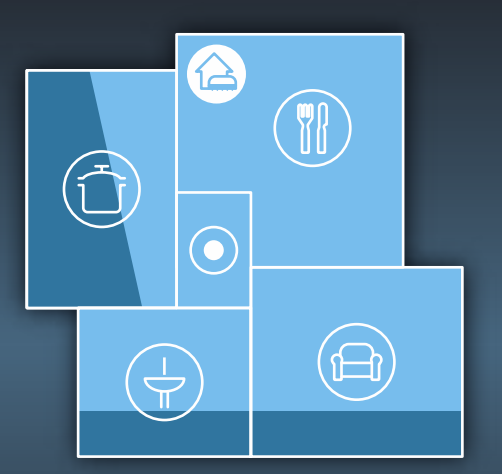

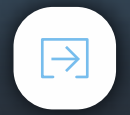

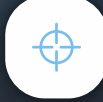

#### **PT Quando terminar a personalização**

do seu mapa, também pode optar pela limpeza de áreas e a limpeza pontual.

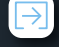

 $\rightarrow$  **> Limpeza de divisões**: Escolha uma ou várias divisões e prima o botão **"Limpeza de divisões"**.

- **>** Se não escolher qualquer divisão, mas premir **"Limpeza de divisões"**, o robot limpa todas as áreas acessíveis.
- **>** No modo de **"Limpeza de divisões"**, pode fazer uma pausa na limpeza. Ao premir **"Carregar"**, pode enviar o robot para a base de carregamento. Também pode escolher a potência de aspiração (eco, padrão, forte).

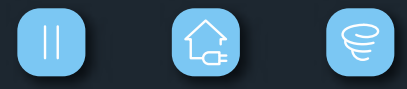

- **NL** Wanneer de kaart naar wens is aangepast, kunt u ervoor kiezen om kamers of doelgericht te reinigen.
	- **> Kamers reinigen**: kies één of meerdere kamers, druk dan op de **"Kamers reinigen"** knop.
	- **>** Als u geen kamers kiest en u drukt op "Kamers reinigen", dan zal de robot alle toegankelijke kamers reinigen.
	- **>** In de **"Kamers reinigen"** modus kunt u het reinigen op elk moment onderbreken. Druk op **"Opladen"** en de robot keert terug naar het dockingstation. U kunt tevens de gewenste zuigkracht (Eco, Standaard, Boost) kiezen.

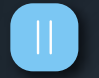

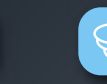

**DE Wenn die Anpassung** Ihrer Karte abgeschlossen ist, können Sie auch zwischen der Reinigung eines Bereichs oder einer Stelle wählen.

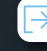

**> Zimmerreinigung:**Wählen Sie ein oder mehrere Zimmer, drücken Sie dann die Schaltfläche **"Zimmerreinigung"**.

- **>** Wenn Sie keine Zimmer auswählen, jedoch **"Zimmerreinigung"** drücken, wird der Roboter alle zugänglichen Bereiche reinigen.
- **>** Im Modus **"Zimmerreinigung"** können Sie die Reinigung unterbrechen. Durch Drücken von **"Laden"** können Sie den Roboter zurück zur Ladestation schicken. Sie können auch die Saugleistung (Eco, Standard, Boost) wählen.

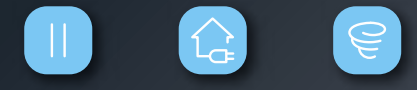

## **6 PT:** LIMPEZA PONTUAL **1999 1999 1999 1999 1999 1999 1999 1999 1999 1999 1999 1999 1999 1999 1999 1999 1999 1999 1999 1999 1999 1999 1999 1999 1999 1999 1999 1999 DE :** PUNKTREINIGUNG

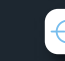

#### **PT Limpeza pontual**

- **>** Neste modo, o robot limpa uma área em particular de 1m x 1m.
- **>** Prima o botão "**Limpeza pontual"** e coloque o seu robot no local escolhido.
- **>** Quando a limpeza terminar, ele pára no ponto inicial. Volte a colocar o robot na base de carregamento para o carregar.

#### **DE Punktreinigung**

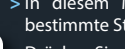

- **>** In diesem Modus reinigt der Roboter eine bestimmte Stelle von 1 m mal 1 m.
- **>** Drücken Sie die Schaltfläche **"Punktreinigung"**, stellen Sie den Roboter dann an die ausgewählte Stelle.
- **>** Wenn die Reinigung abgeschlossen ist, stoppt der Roboter am Ausgangspunkt. Bitte stellen Sie den Roboter zum Aufladen zurück auf die Ladestation.

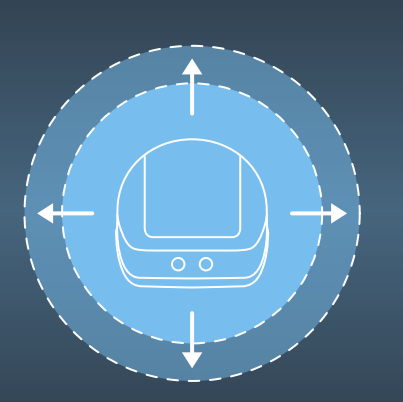

#### **NL Doelgericht reinigen**

**>** In deze modus reinigt de robot een bepaald oppervlak van 1m x 1m.

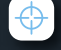

**>** Druk op de **"doelgericht reinigen"** knop en plaats uw robot op de gekozen locatie.

**>** Na het reinigen stopt de robot op het startpunt. Plaats de robot opnieuw op het dockingstation om het op te laden.

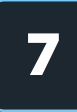

**MON TUE WED THU FRI SAT SUN**

09

10

 $11$ 

Ÿ

59

00

 $O<sub>1</sub>$ 

 $\ddot{\cdot}$ 

**PT Prima "Agendamento"** no menu.

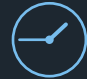

**>** Planeie as suas sessões de limpeza passo a passo, definindo as divisões que serão limpas, a hora de início e a frequência durante a semana.

#### **DE Drücken Sie** "Reinigungsplan" im Menü.

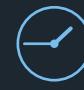

**>** Planen Sie Ihre Reinigungseinheiten Schritt für Schritt, indem Sie für die Woche die zu reinigenden Zimmer, die Startzeit und die Häufigkeit definieren.

#### **NL Druk op Planning** in het menu.

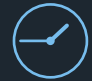

**>** Plan uw reinigingssessie stapsgewijs door het bepalen van de te reinigen kamers, de starttijd en de frequentie tijdens de week.

## **PT** : FAZER A MANUTENÇÃO DO SEU ROBOT **NL :** UW ROBOT ONDERHOUDEN **DE :** ROBOTER PFLEGEN

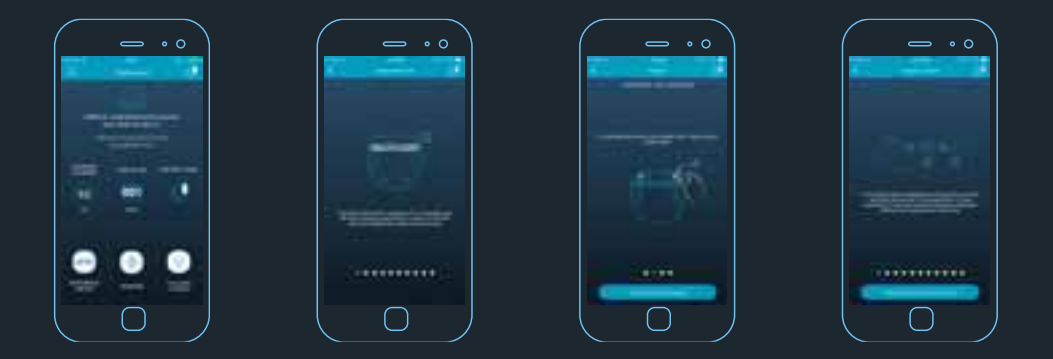

- **PT Aceda** às estatísticas, identificação e informação relacionada com a manutenção do robot: Esvaziar o depósito do pó, limpar a escova e os filtros.
- **DE Zugriff** auf die Statistiken, die ID und alle Informationen, die mit der Wartung des Roboters zusammenhängen: Entleerung des Staubbehälters, Reinigung von Bürste und Filtern.
- **NL Krijg toegang tot** de statistieken, de ID en alle relevante informatie over het onderhouden van de robot: leegmaken van het stofreservoir, schoonmaken van borstel en filters.

### **PT** : INFORMAÇÕES SOBRE O SEU ROBOT **NL : INFORMATIE OVER UW ROBOT DE :** ROBOTERDATEN

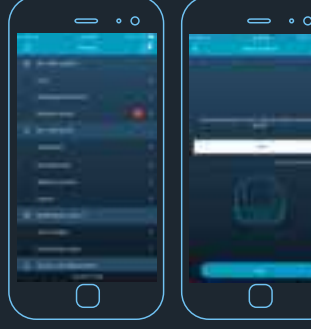

- **PT Personalize** o nome do robot
- **DE Wählen** Sie einen Namen für den Roboter aus
- **NL Pas** de naam van de robot aan

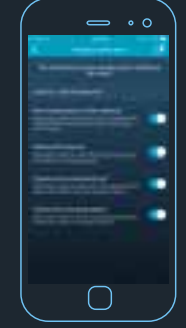

- **PT** Gira as notificações
- **NL Beheer** alle
	- meldingen
- **DE Benachrichtigungen** verwalten

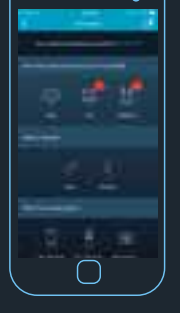

- **PT Faculte-nos** mais informações sobre si através deste formulário para personalizar as notificações
- **DE Verraten** Sie uns mehr über sich, indem Sie die Benachrichtigungen personalisieren
- **NL Vertel** ons meer over uzelf via dit formulier om meldingen te personaliseren

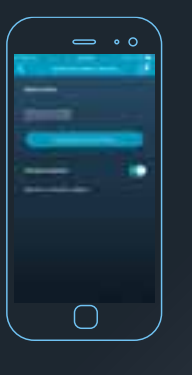

- **PT** Atualize o software do robot quando estiver disponível uma nova versão
- **DE Führen** Sie ein Update durch, sobald eine neue Version der Roboter-Software verfügbar ist
- **NL Werk** de software van de robot bij wanneer een nieuwe versie beschikbaar is

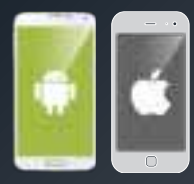

- **PT Aceder** a perguntas frequentes, instruções de utilização do produto
- **DE Zugriff** auf FAQ und Gebrauchsanweisung
- **NL Toegang** tot de FAQ, handleidingen

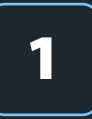

**CS :** STÁHNĚTE SI ZDARMA APLIKACI MY SMART FORCE **SK :** STIAHNITE SI ZADARMO APLIKÁCIU MY SMART FORCE

## **RO :** DESCĂRCAȚI APLICAȚIA GRATUITĂ MY SMART FORCE **11 III ALEAN ALEAN ALEAN ALEAN ALEAN ALEAN ALEAN ALEAN ALEAN**<br>1 **BG : ИЗТЕГЛЕТЕ БЕЗПЛАТНО ПРИЛОЖЕНИЕТО MY SMART FORCE BG : ИЗТЕГЛЕТЕ БЕЗПЛАТНО ПРИЛОЖЕНИЕТО MY SMART FO**

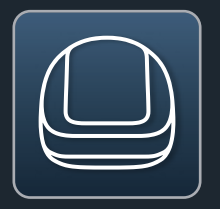

- **CS APLIKACE My Smart Force**
- **SK APLIKÁCIA My Smart Force**
- **RO APLICAȚIA My Smart Force**
- **BG ПРИЛОЖЕНИЕ My Smart Force**
- **CS Navrženo** výhradně pro smartphony
- **SK Navrhnuté** výhradne pre smartfóny
- **RO Proiectată** exclusiv pentru Smartphone-uri
- **BG Специално** разработено приложение за смартфони

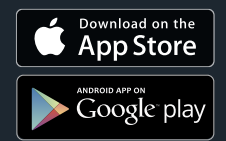

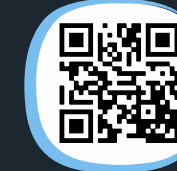

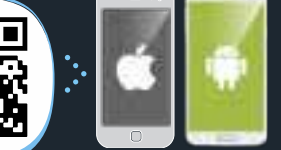

- **CS Naskenujte** QR kód pro stažení aplikace My Smart Force
- **SK Naskenujte** QR kód pre stiahnutie aplikácie My Smart Force
- **RO Scanați** codul QR pentru a descărca aplicația My Smart Force
- **BG Сканирайте**QR кода, за да изтеглите приложението My Smart Force.

### **CS POŽADOVANÁ KONFIGURACE**

Zkontrolujte kompatibilitu smartphonu: compatibility.rowenta.com

- **SK POŽADOVANÁ KONFIGURÁCIA** Skontrolujte kompatibilitu smartfónu: compatibility.rowenta.com
- **RO CONFIGURAȚIE NECESARĂ** Verificați compatibilitatea cu smartphoneul pe: compatibility.rowenta.com
- **BG НЕОБХОДИМА КОНФИГУРАЦИЯ** Проверете съвместимостта на вашия смартфон на: compatibility.rowenta.com

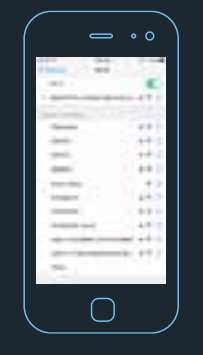

- **CS Aktivujte** Wi-Fi v nastavení vašeho smartphonu a připojte jej k domácí Wi-Fi síti. Pak spusťte aplikaci My Smart Force.
- **SK Aktivujte** Wi-Fi v nastavení vášho smartfónu a pripojte ho na domácu Wi-Fi sieť. Potom spustite aplikáciu My Smart Force.
- **RO Activați** WI-FI-ul din setările smartphone-ului dvs. și conectați-l la rețeaua WI-FI de acasă. Apoi porniți aplicația My Smart Force.
- **BG Активирайте** Wi-Fi в настройките на вашия смартфон и го свържете с домашната Wi-Fi мрежа. След това стартирайте приложението My Smart Force.

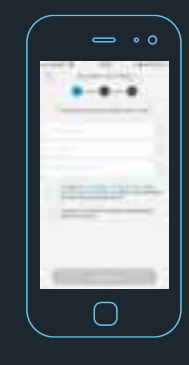

- **CS Vytvořte** váš účet prostřednictvím emailové adresy a hesla (minimálně 8 znaků, včetně 1 velkého písmena, 1 malého písmena a 1 čísla).
- **SK Vytvorte** váš účet prostredníctvom emailovej adresy a hesla (minimálne 8 znakov, vrátane 1 veľkého písmena, 1 malého písmena a 1 čísla).
- **RO Creați**-vă cont cu o adresă de e-mail și o parolă (minimum 8 caractere, inclusiv 1 majusculă, 1 literă mică și 1 cifră).
- **BG Създайте** вашия акаунт като използвате имейл и парола (минимум 8 знака, включително 1 главна буква, 1 малка буква и 1 цифра).

## **CS :** PŘIPOJENÍ VAŠEHO ROBOTA **RO :** CONECTAȚI-VĂ ROBOTUL **2 BG :** СВЪРЖЕТЕ ВАШИЯ РОБОТ**SK :** PRIPOJENIE VÁŠHO ROBOTA

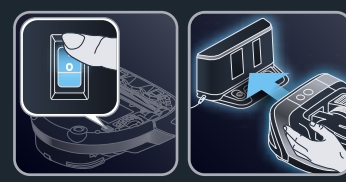

- **CS Zapněte** robota a umístěte jej do parkovací stanice pro nabíjení. Umístěte parkovací stanici na konečné místo a co nejblíže k domácímu Wi-Fi směrovači.
- **SK Zapnite** robota a umiestnite ho do parkovacej stanice pre nabíjanie. Umiestnite parkovaciu stanicu na konečné miesto a čo najbližšie k domácemu Wi-Fi smerovaču.
- **RO Porniți** robotul și amplasați-l la stația de încărcare. Vă rugăm să poziționați stația de încarcare în locul său permanent și cât mai aproape de routerul Wi-Fi de acasă.
- **BG Включете** робота и го поставете на докинг станцията за зареждане. Моля, позиционирайте докинг станцията на подходящо място, което е възможно най-близо до рутера ви.

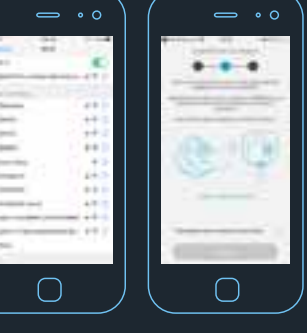

**CS** Chcete-li spárovat robota s IOS, přejděte na vašem smartphonu do NASTAVENI>Wi-Fi vašem smartphonu do NASTAVENÍ> Wi-Fi Vyberte SMARTFCEXXXXXXXX Zadejte Smart Force heslo s 8 znaky umístěné pod

nádobou na prach.<br>V systému Android je na obrazovce párování WIFI k<br>dispozici tlačítko.

- **SK Ak chcete spárovať robota** s IOS, prejdite na vašom smartfóne do ponuky NASTAVENIA > Wi-Fi<br>Vyberte SMARTFCEXXXXXXXX<br>Zadajte Smart Force heslo s 8 znakmi umiestnené pod nádobou na prach. V systéme Android je na obrazovke párovania WIFI k dispozícii tlačidlo.
- **RO Pentru a conecta** robotul cu telefonul cu sistem<br>iOS, accesați meniul SETĂRI > Wi-Fi de pe smartphoneul dumneavoastră<br>Selectați SMARTFCEXXXXXXXX<br>Introduceți parola Smart Force formată din 8<br>Caractere situată sub colectorul pentru praf. caractere, situată sub colectorul pentru praf. Pe telefoanele cu sistem Android, un buton este prezent pe ecranul de conectare prin WIFI.
- **BG За да свържете робота** с iOS на вашия смартфон, отидете в НАСТРОЙКИ > Wi-Fi из въведете SMARTFCEXXXXXXXX<br>Изберете SMARTFCEXXXXXXXX<br>Въведете 8-те символа на паролата на Smart Force, която се намира под контейнера за прах. При Android на екрана за Wi-Fi има опция за директно свързване.

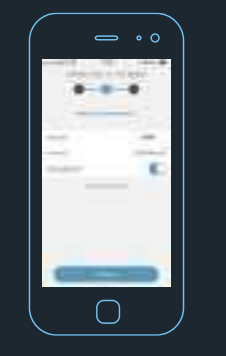

- **CS Zadejte** vaše domovské heslo Wi-Fi směrovače a připojte robota k domácí Wi-Fi síti.
- **SK Zadajte** vaše domovské heslo Wi-Fi smerovača a pripojte robota na domácu Wi-Fi sieť.
- **RO Introduceți** parola routerului Wi-Fi de acasă pentru a conecta robotul.
- **BG Въведете** вашата Wi-Fi мрежа, за да я свържете робота.

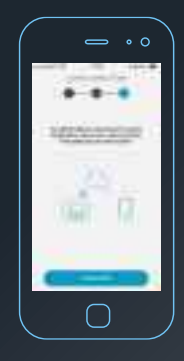

- **CS Nyní** připojte robota ke Cloudu, než ukončíte nastavení.
- **SK Teraz** pripojte robota na Cloud, než dokončíte nastavenie.
- **RO Acum**, să conectăm robotul la Cloud, înainte de a finaliza setarea.
- **BG А сега** свържете робота към облака, преди да приключите настройването.

## **CS :** PŘIPOJENÍ VAŠEHO ROBOTA **RO :** CONECTAȚI-VĂ ROBOTUL **2 BG :** СВЪРЖЕТЕ ВАШИЯ РОБОТ**SK :** PRIPOJENIE VÁŠHO ROBOTA

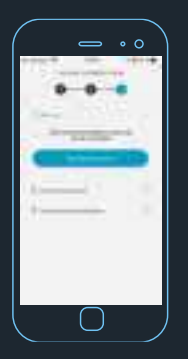

- **CS** Stiskněte tlačítko "Spustit připojení".
- **SK Stlačte** tlačidlo "Spustiť pripojenie".
- **RO Apăsați** pe butonul "Porniți conectarea".
- **BG Натиснете** бутона "Стартирайте връзката".

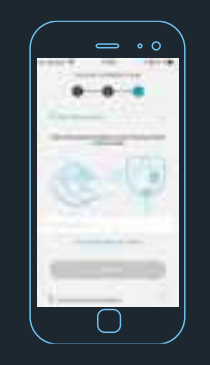

- **CS Zadejte** znovu stejné 8 znakové heslo umístěné pod nádobou na prach. Nebo můžete oskenovat QR kód umístěný na stejném místě.
- **SK Zadajte** znovu rovnaké 8 znakové heslo umiestnené pod nádobou na prach. Alebo môžete naskenovať QR kód umiestnený na rovnakom mieste.
- **RO Introduceți** din nou aceeași parolă de 8 caractere situată sub compartimentul de praf al robotului. Sau puteți scana codul QR situat în același loc.
- **BG Въведете** отново паролата от 8 знака, която се намира под контейнера за прах на робота. Или пък сканирайте QR кода, който се намира на същото място.

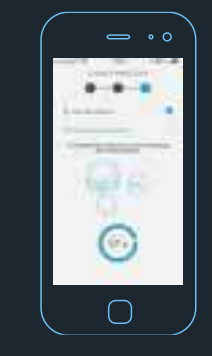

- **CS Nakonec** jedním stisknutím blikajícího tlačítka Start / Pauza umístěného na robotu dokončete nastavení.
- **SK Nakoniec** jedným stlačením blikajúceho tlačidla Štart/Pauza umiestneného na robotovi dokončite nastavenie.
- **RO La sfârșit**, apăsați butonul care clipește Start/Pauză situat pe robot pentru a finaliza setarea completă.
- **BG Накрая** натиснете мигащия бутон Старт/Пауза на робота веднъж, за да финализирате настройката.

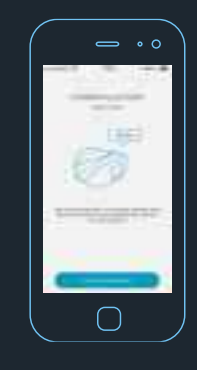

- **CS Gratulujeme**, úspěšně jste zvládli připojení vašeho robota!
- **SK Gratulujeme**, úspešne ste zvládli pripojenie vášho robota!
- **RO Felicitări**, ați conectat cu succes robotul dvs.!
- **BG Поздравления** успешно свързахте вашия робот!

#### **CS Znovu blahopřejeme!**

Nyní máte přístup k funkcím robota.

Chcete-li si vychutnat plnou zkušenost s programem Smart Force ™ Cyclonic Explorer, spusťte průzkum. To umožní robotovi prozkoumat dům a vytvořit mapu pro vlastní čištění.

#### **NEBO**

Můžete použít pouze "standardní" funkce (uvedené níže); v tomto případě spusťte průzkum ještě jednou:

**>** Start/Pauza/Nabíjení, spravované z vašeho domova nebo mimo domov

**>** Změna rychlosti

- **>** Režim čištění 1 místa
- **>** Zpráva o činostech

#### **SK Znovu blahoželáme!**

Teraz máte prístup k funkciám robota.

Ak si chcete vychutnať úplnú skúsenosť s programom Smart Force ™ Cyclonic Explorer, spusťte prieskum. To umožní robotovi preskúmať dom a vytvoriť mapu pre vlastné čistenie.

#### **ALEBO**

môžete použiť iba "štandardné" funkcie (uvedené nižšie); v tomto prípade spusťte prieskum ešte raz:

- **>** Štart/Pauza/Nabíjanie, spravované z vášho domu alebo mimo dom
- **>** Zmena rýchlosti
- **>** Režim čistenia 1 miesta
- **>** Správa o činnostiach

#### **RO Felicitări din nou!**

#### acum aveți acces la funcțiile robotului.

Pentru a beneficia de întreaga experiență cu Smart Force™ Cyclonic Explorer, vă rugăm porniți explorarea. Acest lucru va permite robotului să vă descopere casa și să creeze o hartă pentru curățare personalizată.

#### **SAU**

puteți utiliza numai funcțiile "standard" (menționate mai jos); în acest caz, porniți explorarea în alt moment:

- **>** Start/Pauză/Modificare acțiuni, gestionate din interiorul sau din exteriorul casei
- **>** Modificare a vitezei
- **>** Mod de curățare localizată
- **>** Raport de activități

#### **BG Поздравления отново!**

#### Сега вече имате достъп до функциите на робота.

За да се насладите на пълноценно изживяване със Smart Force™ Cyclonic Explorer, моля, започнете разглеждането. Това ще позволи на робота да сканира къщата ви и да създаде своя карта за персонализирано почистване.

#### **ИЛИ**

може да използвате само "стандартни" функции (изброени по-долу), в този случай стартирайте сканирането друг път:

- **>** Старт/Пауза/Промяна на действията, управлявани от вашия дом или от разстояние
- **>** Промяна на мощностите за скорост
- **>** Програма за почистване на определено място
- **>** Отчет за дейността

### **CS :** BEZ PRŮZKUMU DOMU **SK :** BEZ PRIESKUMU DOMU

## **RO : ÎN LIPSA EXPLORĂRII LOCUINȚEI SE EXPLORĂRII LOCUINȚEI RO : ÎN LIPSA EXPLORĂRII LOCUINȚEI SE EXPLORĂRII SE EXPLORĂRII LOCUINȚEI**

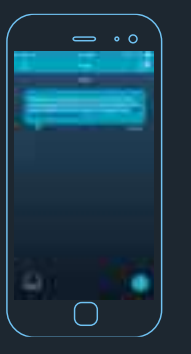

- **CS Sledujte** činnost robota prostřednictvím dialogového okna.
- **SK Sledujte** činnosť robota prostredníctvom dialógového okna.
- **RO Urmăriți** activitățile robotului dvs. prin intermediul casetei de dialog.
- **BG Следете** дейностите на вашия робот през диалоговия прозорец.

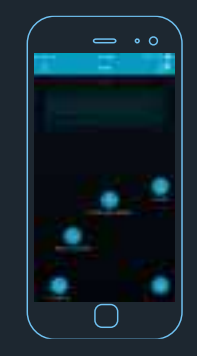

**CS Ovládejte** robota z aplikace. Spusťte / pozastavte robota. Změňte sací výkon (Eco, Standard, Boost)

> podle typu podlahy. Stiskněte tlačítko SPOT pro specifické čištění zóny.

> Stiskněte tlačítko CHARGE pro odeslání robota do parkovací stanice.

> Pokud je obrázek na dálkovém ovladači šedý :

- Může to znamenat, že robot není připraven >> zkontrolujte dialogové okno, abyste identifikovali problém.
- Může to znamenat, že není k dispozici kvůli problémům s připojením >>zkontrolujte následující ikonu pro potvrzení stavu.

Pro více informací klikněte na tuto ikonu

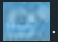

#### **SK Ovládajte** robota z aplikácie.

Spustite/pozastavte robota. Zmeňte sací výkon (Eco, Standard, Boost) podľa typu podlahy. Stlačte tlačidlo SPOT pre špecifické čistenie zóny.

Stlačte tlačidlo CHARGE pre odoslanie robota do parkovacej stanice.

Ak je obrázok na diaľkovom ovládači sivý  $\bigcirc$ : - Môže to znamenať, že robot nie je pripravený >> skontrolujte dialógové okno, aby ste identifikovali problém.

- Môže to znamenať, že nie je k dispozícii kvôli problémom s pripojením >> skontrolujte nasledujúcu ikonu pre potvrdenie stavu. Pre viac informácií kliknite na túto ikonu

.

#### **RO Comandați** robotul dvs. prin

intermediul aplicației. Porniți/opriți robotul. Schimbați puterea de aspirație (Eco, Standard, Boost) în funcție de pardoseală. Apăsați pe SPOT pentru curățarea unei zone

specifice.

Apăsați pe CHARGE pentru a trimite robotul dvs. la stația de andocare.

Atunci când pictograma telecomenzii este gri :

- Aceasta ar putea însemna că robotul nu este pregătit >> consultați caseta de dialog pentru a identifica problema.

- Aceasta ar putea însemna că nu este disponibil din cauza unei probleme de conectivitate >> vă rugăm să verificați următoarea pictogramă pentru confirmarea stării.

Vă rugăm să apăsați pe această pictogramă

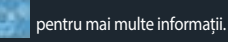

#### **BG Управлявайте** робота от приложението.

Стартирайте/Паузирайте робота. Променяйте всмукателната мощност (Еко, Стандартно, Турбо почистване) в зависимост от подовата настилка. Натиснете SPOT за почистване на конкретна зона. Натиснете CHARGE, за да изпратите

робота към докинг станцията.

Когато пиктограмата на дистанционното

управление е сива :

- Това може да означава, че роботът не е готов >> моля, проверете диалоговия прозорец, за да идентифицирате проблема.

- Може да означава, че роботът не е достъпен поради проблем със свързването >> моля, проверете следната икона, за да потвърдите състоянието.

Моля, натиснете тази икона **в наш** за повече информация.

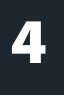

#### **CS Chcete-li vytvořit první mapu**, stiskněte tlačítko "zahájit nový průzkum".

### Zahájit nový průzkum

Upozorňujeme, že parkovací stanice musí být umístěna na konečném místě. Pokud se po vytvoření mapy přesune, nedokáže se robot vrátit do parkovací stanice. Chcete-li přesunout parkovací stanici, bude třeba provést nový průzkum a první

mapa bude ztracena.

#### **SK Ak chcete vytvoriť prvú mapu**, stlačte tlačidlo "začať nový prieskum".

#### Začať nový prieskum

Upozorňujeme, že parkovacia stanica musí byť umiestnená na konečnom mieste. Ak sa po vytvorení mapy presunie, nedokáže sa robot vrátiť do parkovacej stanice. Ak chcete presunúť parkovaciu stanicu, bude potrebné vykonať nový prieskum a prvá mapa sa stratí.

**RO Pentru crearea primei hărți**, apăsați butonul de **"pornire explorare nouă"**.

#### Pornire explorare nouă

Vă rugăm rețineți că stația de încărcare trebuie amplasată în poziția sa permanentă. Dacă este deplasată după crearea hărții, robotul nu se va mai putea întoarce pentru încărcare.

Dacă doriți să mutați stația de încărcare, trebuie efectuată o nouă explorare și prima hartă va fi ștearsă.

**BG За да създадете вашата първа карта за почистване**, натиснете бутон **"започни ново сканиране"** (Start new exploration).

#### Започни ново сканиране

Моля, обърнете внимание, че докинг станцията трябва да стои на едно и също място. Ако се премести след създаване на картата, роботът няма да може да се върне на нея.

Ако искате да преместите докинг станцията, трябва да се извърши ново сканиране и първата карта ще бъде изтрита.

- **CS Před zahájením** průzkumu se ujistěte, že:
	- **>** Parkovací stanice robota je zapojena a snadno dostupná.
	- **>** Zůstaňte k dispozici v případě, že robot bude potřebovat vaši pomoc.
	- **>** Váš interiér je správně uklizený, aby se váš robot mohl bez problémů pohybovat.
	- **>** Dveře jsou otevřeny. Není-li místnost nebo prostor v místnosti přístupný pro robota (např. zavřené dveře), nebude moci robot tato místa zahrnout do mapy, a proto je nebude moci později vyčistit.

Mějte na paměti, že pokud přesunete parkovací stanici během průzkumu nebo po něm, budete muset znovu spustit nový průzkum.

- **SK Pred zahájením** prieskumu sa uistite, že:
	- **>** Parkovacia stanica robota je zapojená a ľahko dostupná.
	- **>** Zostaňte k dispozícii pre prípad, že robot bude potrebovať vašu pomoc.
	- **>** Váš interiér je správne uprataný, aby sa váš robot mohol bez problémov pohybovať.
	- **>** Dvere sú otvorené. Ak nie je miestnosť alebo priestor v miestnosti prístupný pre robota (napr. zatvorené dvere), nebude môcť robot tieto miesta zahrnúť do mapy, a preto ich nebude môcť neskôr vyčistiť.

Majte na pamäti, že ak presuniete parkovaciu stanicu počas prieskumu alebo po ňom, budete musieť znovu spustiť nový prieskum.

### **RO Înainte de începerea** explorării, asiguraţi-vă că:

- **>** Stația de încărcare a robotului este conectată la priză și ușor de accesat.
- **>** Rămâne disponibilă în cazul în care robotul necesită ajutorul dumneavoastră.
- **>** Interiorul locuinței dumneavoastră trebuie organizat astfel încât robotul să se poate deplasa fără dificultăți.
- **>** Ușile sunt deschise. Dacă o încăpere sau o zona dintr-o încăpere este inaccesibilă pentru robot (de ex: o ușă fiind închisă), robotul nu va putea sa o includă în hartă și prin urmare, nu o va putea curăța mai târziu.

Vă rugăm rețineți că dacă deplasați stația de încărcare în timpul sau după explorare, va trebui să lansați o explorare nouă.

- **BG Преди да започнете** сканирането, се уверете, че:
	- **>** докинг станцията на робота е включена в контакта и е лесно достъпна.
	- **>** сте на разположение, в случай че роботът има нужда от вашата помощ.
	- **>** вашият интериор е добре подреден, за да може роботът да се придвижва безпроблемно.
	- **>** вратите са отворени. Ако дадена стая или зона от стаята не са достъпни за робота (напр.: вратата е затворена), роботът няма да може да включи тази зона в картата и следователно няма да може да я почисти по-късно.

Моля, имайте предвид, че ако преместите докинг станцията по време на сканирането или след това, ще трябва да стартирате ново опознаване на пространството.

## **CS :** S PRŮZKUMEM DOMU **RO :** EXPLORAREA LOCUINȚEI **4 BG :** СКАНИРАНЕ НА ДОМА

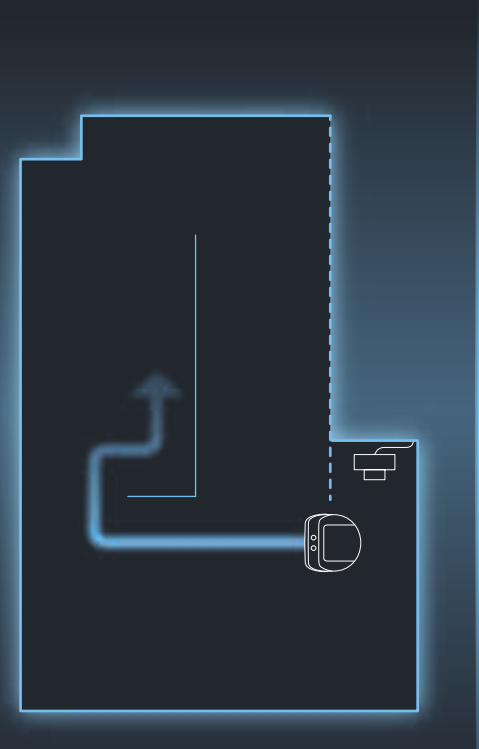

- **CS Váš robot** opustí parkovací stanici a začne zkoumat váš dům. Tento krok může trvat několik minut v závislosti na povrchu vašeho domu.
	- **>** Průzkum můžete kdykoli zrušit stisknutím tlačítka **"zrušit průzkum"**, ale ztratíte veškerá shromážděná data.

#### Zrušit průzkum

- **>** Pokud robot uvízne a musíte ho zvednout, ztratíte veškeré shromážděné údaje.
- **>** V těchto dvou případech budete muset znovu začít průzkum.
- **>** Když se robot vrátí do parkovací stanice, je mapování dokončeno. Počkejte několik minut na aplikaci, která vygeneruje mapu.
- **SK Váš robot** opustí parkovaciu stanicu a začne skúmať váš dom. Tento krok môže trvať niekoľko minút v závislosti na povrchu vášho domu.
	- **>** > Prieskum môžete kedykoľvek zrušiť stlačením tlačidla **"zrušiť prieskum"**, ale stratíte všetky zhromaždené údaje.

#### Zrušiť prieskum

- **>** Ak robot uviazne a musíte ho zdvihnúť, stratíte všetky získané údaje.
- **>** V týchto dvoch prípadoch budete musieť znovu začať prieskum.
- **>** Keď sa robot vráti do parkovacej stanice, je mapovanie dokončené. Počkajte niekoľko minút na aplikáciu, ktorá vygeneruje mapu.

- **RO Robotul** va părăsi stația sa de încărcare și va începe să exploreze locuința. Acest pas poate dura câteva minute, în funcție de suprafața locuinței.
	- **>** > Puteți anula explorarea oricând doriți, apăsând butonul de **"anulare a explorării"**, dar veți pierde toate datele colectate.

#### Anulați explorarea

- **>** Dacă robotul se blochează și trebuie să-l ridicați, veți pierde toate datele colectate.
- **>** În aceste 2 cazuri, va trebui să reporniți explorarea.
- **>** Când robotul revine la stația de încărcare, harta este terminată. Așteptați câteva minute cât timp aplicația generează harta.
- **BG Вашият робот** се премества от докинг станцията си и започва да сканира вашия дом. Тази стъпка може да отнеме няколко минути, в зависимост от площта на вашия дом.
	- **>** Можете да отмените сканирането, когато пожелаете, като натиснете бутона "отмяна" (Cancel the exploration), но ще загубите всички събрани данни.

#### Отмяна на сканирането

- **>** Ако роботът заседне и трябва да го вдигнете, ще загубите всички събрани данни.
- **>** Ако е налице някой от тези два варианта, ще трябва да започнете сканирането наново.
- **>** Когато роботът ви се върне към докинг станцията, изготвянето на картата е приключило. Изчакайте няколко минути, докато приложението генерира картата.

## **RO :** EXPLORAREA LOCUINȚEI **4 BG :** СКАНИРАНЕ НА ДОМА

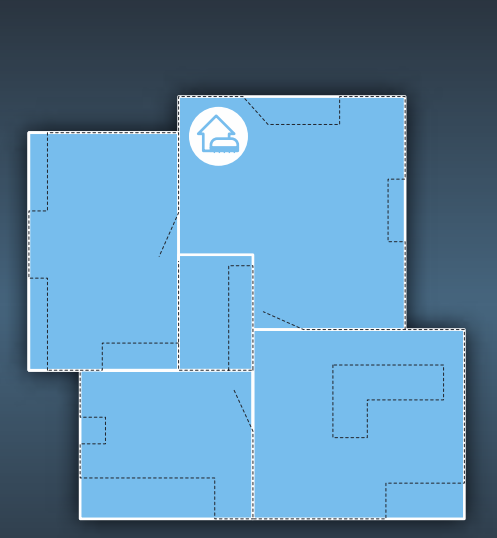

- **CS Zobrazuje mapa** všechny vaše pokoje? Na vaší mapě se orientujte podle následujících bodů:
	- **>** Černé čáry udávající, co robot vidí (např. pohovka, televizní stůl atd.)
	- **>** Bílé čáry označující místnosti, které robot odhadl
	- **>** Umístění parkovací stanice je označeno touto ikonou

Mapu můžete otáčet tlačítkem "Otáček".

Kdykoliv můžete mít přístup k legendám mapy stisknutím tlačítka. (i)

Pokud na mapě chybí nějaká místnost (robot tam nešel, i když necháte dveře otevřené), restartujte průzkum, pokud chcete, aby byla místnost zobrazena.

Pokud jsou stěny / obvod na vaší mapě správné, potvrďte mapu.

#### **RO Harta afișează** toate încăperile?

Ghidați-vă după hartă datorită:

- **>** liniile negre indică ce vede robotul (de ex.: canapea, televizor, etc.)
- **>** liniile albe indică camerele scanate de robot
- **>** Amplasamentul stației de încărcare este indicat prin această icoană

Puteți roti harta cu ajutorul butonului de "rotire"

În orice moment puteți accesa legenda hărții prin apăsare. (i)

Dacă o încăpere lipsește de pe hartă (din cauză că robotul nu a intrat deși ați lăsat ușa deschisă), vă rugăm reporniți explorarea dacă doriți ca încăperea să apară pe hartă

Dacă pereții/perimetrul hărții sunt în regulă, vă rugăm confirmați harta

**SK Zobrazuje mapa** všetky vaše izby?

Na vašej mape sa orientujte podľa nasledujúcich bodov:

- **>** Čierne čiary znamenajú, čo robot vidí (napr. pohovka, televízny stôl atď.)
- **>** Biele čiary označujú miestnosti, ktoré robot odhadol
- **>** Umiestnenie parkovacej stanice je označené touto ikonou

Mapu môžete otáčať tlačidlom "otáčať"

Kedykoľvek môžete mať prístup k legendám mapy stlačením tlačidla. (i)

Ak na mape chýba nejaká miestnosť (robot tam nešiel, aj keď necháte dvere otvorené), reštartujte prieskum, ak chcete, aby bola miestnosť zobrazená. Ak sú steny/obvod na vašej mape správne, potvrďte mapu.

#### **BG На картата виждат** ли се всичките ви стаи? Можете да се придвижвате по картата чрез:

- **>** Черните линии, които показват какво вижда роботът (напр.: диван, кабел на телевизор и др.)
- **>** Белите линии показват стаите, за които роботът е направил предположение
- **>** Местоположението на докинг станцията, обозначено с тази икона

Можете да завъртате картата чрез бутон "завъртане" (Rotate)

По всяко време имате достъп до легендата на картата, ако натиснете.  $\bigcap$ 

Ако дадена стая липса на картата (роботът не е отишъл там, дори и да сте оставили вратата отворена), моля, рестартирайте сканирането, ако искате тази стая да се появи

Ако стените/периметърът на вашата карта са правилни, моля, потвърдете я.

## **CS :** S PRŮZKUMEM DOMU **RO :** EXPLORAREA LOCUINȚEI **4 BG :** СКАНИРАНЕ НА ДОМА

- **CS Robot** navrhuje mapu s rozdělením pokojů.
	- **>** K dispozici máte nástroje pro návrh správné mapy se správným rozdělením místnosti.
	- **>** Funkce sloučení: vyberte 2 místnosti, které chcete sloučit, a stiskněte tlačítko "potvrdit". Vezměte v úvahu, že pro sloučení musí být 2 pokoje sousední se společnou zdí.
	- **>** Zobrazí se vyskakovací okno s potvrzením.

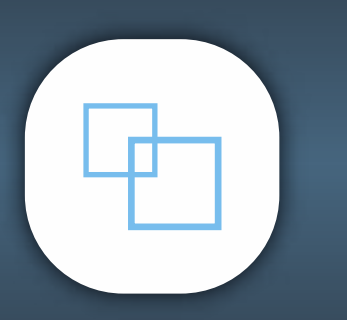

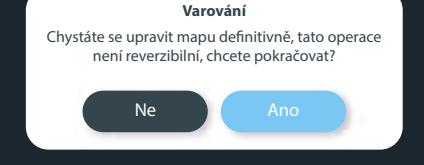

- **RO Robotul** sugerează o hartă cu amplasamentul încăperilor.
	- **>** Dispuneți de mijloacele pentru a desena harta corectă cu împărțirea corectă a camerelor.
	- **>** Funcția de fuzionare: vă rugăm selectați 2 camere pe care doriți să le fuzionați și apăsați "validare". Vă rugăm țineți cont că pentru a fuziona, cele 2 camere trebuie să se învecineze și să dețină un perete comun.
	- **>** O fereastră de confirmare va apărea.

#### **Avertisment**

Sunteți pe punctul de a edita harta definitiv, această acțiune nu este reversibilă, doriți să continuați?

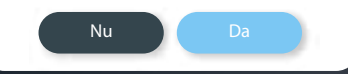

- **SK Robot** navrhuje mapu s rozdelením izieb.
	- **>** K dispozícii máte nástroje pre návrh správnej mapy so správnym rozdelením miestností.
	- **>** Funkcia zlúčenie: vyberte 2 miestnosti, ktoré chcete zlúčiť, a stlačte tlačidlo "potvrdiť". Vezmite do úvahy, že pre zlúčenie musia byť 2 izby susedné so spoločnou stenou.
	- **>** Zobrazí sa vyskakovacie okno s potvrdením.

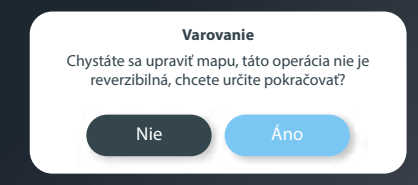

**BG Роботът** предлага карта с разделения по стаи.

- **>** Разполагате с инструментите да проектирате точната карта с правилно разпределение по стаи.
- **>** Функция за събиране: моля, изберете 2-те стаи, които искате да съберете и натиснете "валидиране" (Validate). Моля, имайте предвид, че за ги съберете, 2-те стаи трябва да са съседни и да имат обща стена.
- **>** Ще се появи изскачащ прозорец за потвърждение.

#### **Предупреждение**

Ще редактирате картата за постоянно, това действие е необратимо, искате ли да продължите?

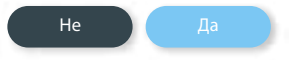

## **RO :** PERSONALIZAREA HĂRȚII **5 BG :** ПЕРСОНАЛИЗИРАНЕ НА КАРТАТА

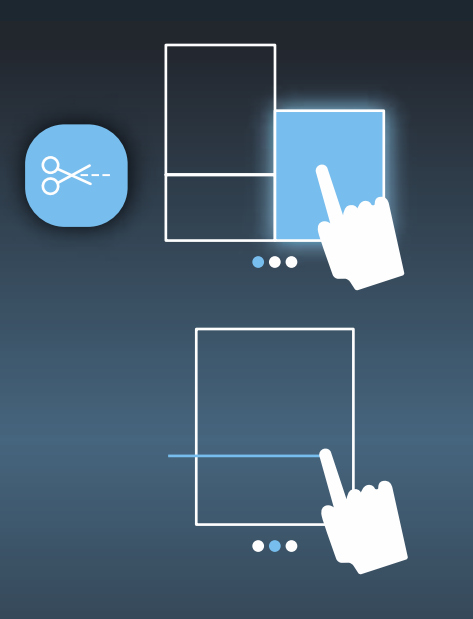

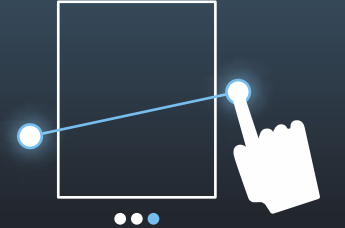

#### **CS Funkce rozdělení:**

- **>** Vyberte místnost, kterou chcete rozdělit, a nakreslete čáru, kterou chcete místnost rozdělit.
- **>** Ujistěte se, že čára prochází celou místností a dokonce ji překračuje.
- **>** Můžete spájet a rozdělovat tolikrát, kolikrát chcete pro dosažení nejlepší shody s vaším domem.
- **>** Po dokončení potvrďte mapu.

#### **SK Funkcia rozdelenie:**

- **>** Vyberte miestnosť, ktorú chcete rozdeliť, a nakreslite čiaru, ktorou chcete miestnosť rozdeliť.
- **>** Uistite sa, že čiara prechádza cez celú miestnosť a dokonca ju prekračuje.
- **>** Môžete spájať a rozdeľovať toľkokrát, koľkokrát chcete pre dosiahnutie najlepšej zhody s vaším domom.
- **>** Po dokončení potvrďte mapu.

#### **RO Funcția de împărțire:**

- **>** Vă rugăm selectați camera pe care doriți să o împărțiți, și desenați o linie pentru a o împărți.
- **>** Asigurați-vă că linia traversează întreaga încăpere și chiar o depășește.
- **>** Puteți fuziona și împărți de câte ori doriți pentru a obține varianta care se potrivește cel mai bine pentru locuința dumneavoastră.
- **>** După terminare, vă rugăm validați harta.

#### **BG Функция за разделяне:**

- **>** Моля, изберете стаята, която искате да разделите, и начертайте разделителната линия.
- **>** Уверете се, че линията преминава през цялата стая и дори излиза извън нея.
- **>** Можете да съедините или разделяте колкото пъти поискате, за да постигнете най-близка прилика с вашата къща.
- **>** След като сте готови, моля, потвърдете картата.

## **CS :** PŘIZPŮSOBENÍ MAPY **SK :** PRISPÔSOBENIE MAPY

## **RO :** PERSONALIZAREA HĂRȚII **5 BG :** ПЕРСОНАЛИЗИРАНЕ НА КАРТАТА

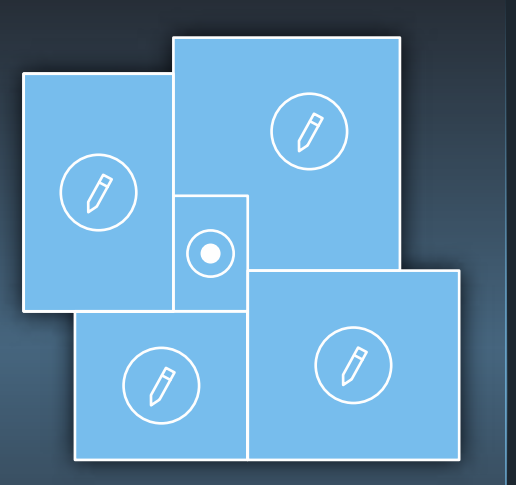

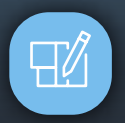

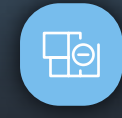

- **CS Blahopřejeme**, vytvořili jste svou mapu.
	- **>** Chcete-li mapu kdykoli upravit, stiskněte tlačítko "Upravit" vpravo nahoře.
	- **>** Pomocí této funkce můžete mapu přizpůsobit, uvést, která místnost je která, určit název a typ podlahy.
	- **>** Důrazně doporučujeme, abyste to udělali pro optimální výkon.

### **> Máte k dispozici dvě možnosti úpravy mapy:** funkce: Otočit, sloučit a rozdělit místnosti.

**1. Upravit mapu** - k dispozici jsou předchozí

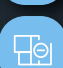

 $\Box$ 

Fo

2. Vytvořit "zóny se zákazem vjezdu", kde robot nebude moci jít

#### **RO Felicitări**, ați creat harta.

- **>** Pentru a edita harta în orice moment, apăsați butonul de "Editare" din colțul din dreapta sus.
- **>** Cu această funcție puteți personaliza harta, indicând ce cameră este, denumind-o și setând tipul de pardoseală.
- **>** Vă recomandăm să efectuați acest lucru pentru rezultate optime.

#### **> Aveți 2 opțiuni pentru a vă modifica harta:**

- **1. Editarea hărții** veți găsi funcțiile precedente: Rotire, Fuzionare și Împărțirea camerelor.
- **2.** Creați **"zone interzise"**, nepermise robotului.

#### **SK Blahoželáme**, vytvorili ste svoju mapu.

- **>** Ak chcete mapu kedykoľvek upraviť, stlačte tlačidlo "Upraviť" vpravo hore.
- **>** Pomocou tejto funkcie môžete mapu prispôsobiť, uviesť, ktorá miestnosť je ktorá, určiť názov a typ podlahy.
- **>** Dôrazne odporúčame, aby ste tak urobili pre optimálny výkon.

#### **> Máte k dispozícii dve možnosti úpravy mapy:**

- **1. Upraviť mapu** k dispozícii sú predchádzajúce funkcie: Otočiť, zlúčiť a rozdeliť miestnosti.
- Fo

 $\Box$ 

2. Vytvoriť "zóny so zákazom vjazdu", kde robot nebude môcť ísť

#### **BG Поздравления**, създадохте своята карта.

- **>** За да редактирате картата по всяко време, натиснете бутона "Редактиране" (Edit) в горната дясна част.
- **>** С тази функция можете да персонализирате картата, като показвате конкретна стая, като давате име на тази стая и задавате типа на пода.
- **>** Силно ви препоръчваме да го направите за оптимално добра работа.
- **> Имате 2 варианта за модифициране на картата ви:**

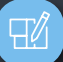

**1. Редактиране на картата** – ще намерите предходните функции: Завъртане, съединяване, разделяне на стаи.

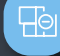

**2.** Създаване на **"зони, които да не се минават"** (No go zones), през които роботът няма да преминава

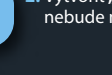

## **RO :** PERSONALIZAREA HĂRȚII **5 BG :** ПЕРСОНАЛИЗИРАНЕ НА КАРТАТА

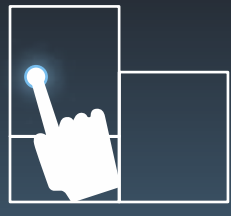

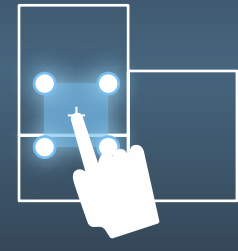

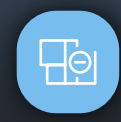

- **CS** Stisknutím tlačítka "zóna se **zákazem vjezdu"** můžete definovat oblast, do které robot nebude moci jít.
	- **>** Chcete-li to provést, nakreslete přímo na mapu zónu se 4 body a umístěte ji, kde chcete.
	- **>** Použijte černé a bílé čáry, které symbolizují to, co robot při svém průzkumu vidí.
	- **>** Nenastavujte **"zónu se zákazem vjezdu"** tam, kde je umístěna parkovací stanice, protože se nebude robot moci znovu nabíjet.
	- **>** Pokud chcete upravit nebo odstranit **"zónu se zákazem vjezdu"**, stiskněte ji.
- **SK Stlačením tlačidla "zóna so zákazom vjazdu"** môžete definovať oblasť, do ktorej robot nebude môcť ísť.
	- **>** Ak tak chcete urobiť, nakreslite priamo na mapu zónu so 4 bodmi a umiestnite ju, kde potrebujete.
	- **>** Použite čierne a biele čiary, ktoré symbolizujú to, čo robot pri svojom prieskume vidí.
	- **>** Nenastavujte **"zónu so zákazom vjazdu"** tam, kde je umiestnená parkovacia stanica, pretože sa nebude robot môcť znovu nabíjať.
	- **>** Ak chcete upraviť alebo odstrániť **"zónu so zákazom vjazdu"**, dotknite sa jej.

#### **RO Prin apăsarea butonului "zonă interzisă"**, puteți defini o zonă în care robotul

- nu are voie să pătrundă.
- **>** În acest scop, desenați direct pe hartă o zonă cu 4 puncte și poziționați-o unde doriți.
- **>** Pentru a vă ajuta să o desenați, utilizați linii negre și albe care simbolizează ce vede robotul în timpul explorării.
- **>** Vă rugăm nu setați o **"zonă interzisă"** în locul unde este amplasată stația de încărcare, deoarece robotul nu se va putea întoarce și încărca.
- **>** Dacă doriți să editați sau să îndepărtați o **"zonă interzisă"**, vă rugăm apăsați pe aceasta.
- **BG Като натиснете бутона "зони, които да не се минават"**, можете да дефинирате зона, през която роботът няма да може да преминава.
	- **>** За тази цел, начертайте директно върху картата зона с 4 точки и я разположете, където желаете.
	- **>** За да я начертаете, използвайте черните и белите линии, които символизират какво вижда робота по време на сканирането.
	- **>** Моля, не задавайте **"зони, които да не се минават"** там, където се намира докинг станцията, тъй като роботът няма да се върне обратно и да се зареди.
	- **>** Ако искате да редактирате или премахнете "**зони, които да не се минават"**, моля, натиснете върху тази зона.

## **RO :** PERSONALIZAREA HĂRȚII **5 BG :** ПЕРСОНАЛИЗИРАНЕ НА КАРТАТА

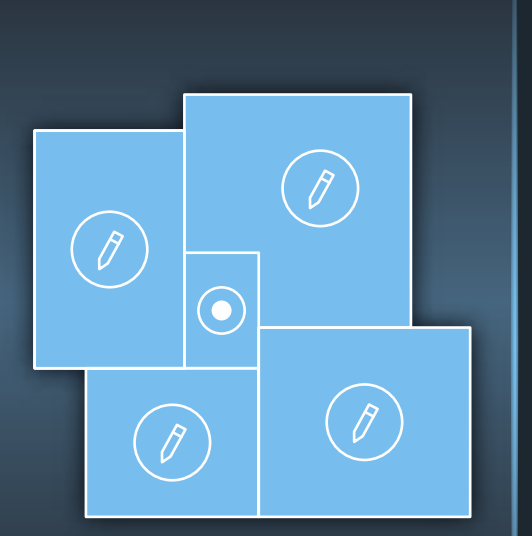

- **CS Stisknutím místnosti** označené tužkou můžete určit typ místnosti, definovat její název a typ podlahy. V závislosti na typu podlahy se automaticky upraví sací výkon (**Eco, Standard, Boost**). Můžete jej změnit manuálně, pokud si přejete.
	- **>** Upozorňujeme, že přístup do místnosti můžete zakázat zapnutím / vypnutím tlačítka pro tento účel.
	- **>** Ujistěte se, že nezakážete přístup do místnosti, kde je umístěna parkovací stanice, nebo do místnosti, která je na cestě k parkovací stanici. V těchto dvou případech se robot nebude moci vrátit do parkovací stanice.
- **SK Stlačením na miestnosť**, ktorá je označená ceruzkou, môžete určiť typ miestnosti, definovať jej názov a typ podlahy. V závislosti na type podlahy sa automaticky upraví sací výkon (**Eco, Standard, Boost**). Môžete ho zmeniť manuálne, ak chcete.
	- **>** Upozorňujeme, že prístup do miestnosti môžete zakázať zapnutím/vypnutím tlačidla pre tento účel.
	- **>** Uistite sa, že nezakážete prístup do miestnosti, kde je umiestnená parkovacia stanica, alebo do miestnosti, ktorá je po ceste k parkovacej stanici. V týchto dvoch prípadoch sa robot nebude môcť vrátiť do parkovacej stanice.

- **RO Apăsând pe butonul cameră** indicat de un creion, puteți defini ce tip de cameră este, o puteți denumi și puteți seta tipul de pardoseală. În funcție de tipul de pardoseală, puterea de aspirare (**Eco, Standard, Amplificare**) va fi reglată automat. Dacă doriți, aceasta poate fi modificată manual.
	- **>** Nu uitați că puteți interzice accesul într-o încăpere prin activarea/dezactivarea butonului destinat.
	- **>** Asigurați-vă că nu interziceți accesul la încăperea unde se află stația de încărcare sau la încăperea situată pe calea de acces spre stația de încărcare. În aceste două cazuri, robotul nu va mai putea să se întoarcă la stația de încărcare.
- **BG Натискайки върху стаята**, показана с молив, можете да дефинирате какъв тип стая е това, да ѝ дадете име и да посочите типа настилка. В зависимост от типа под, мощността на засмукване (**еко, стандартна, турбо**) ще се регулира автоматично. Можете да я промените ръчно, ако искате.
	- **>** Моля, обърнете внимание, че можете да забраните достъп до стаята като за тази цел активирате/деактивирате бутона.
	- **>** Уверете се, че не сте забранили достъп до стаята, в която е докинг станцията, или в стаята, която е на пътя към докинг станцията. Ако е налице един от тези случаи, роботът няма да може да се върне на нея.

## **CS :** ČIŠTĚNÍ MÍSTNOSTÍ A BODOVÉ ČIŠTĚNÍ **SK :** ČISTENIE MIESTNOSTÍ A BODOVÉ ČISTENIE

## **S de ce**des : Čištění místností a bodové čištění **bo:** Curățarea încăperilor & curățarea localizată<br>**6 de sk :** Čistenie miestností a bodové čistenie b**g :** Почистванена стаи и почистване на определено място

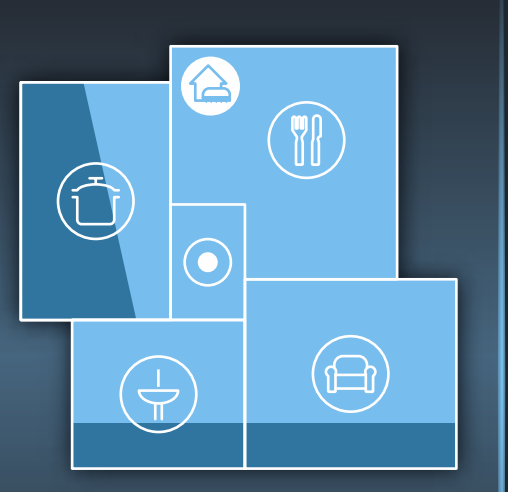

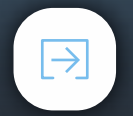

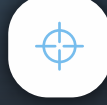

- **CS Po dokončení personalizace** mapy se můžete také rozhodnout pro čištění oblastí nebo bodové čištění.
- 

**> Čištění pokojů**: vyberte jednu nebo více místností a stiskněte tlačítko **"Čištění pokojů"**.

- **>** Pokud nevyberete žádnou místnost, ale stisknete tlačítko **"Čištění pokojů"**, robot vyčistí všechny přístupné prostory.
- **>** V režimu **"Čištění pokojů"** můžete pozastavit čištění. Stisknutím tlačítka **"Nabíjet"** můžete robota poslat zpět k parkovací stanici. Můžete také zvolit sací výkon (Eco, Standard, Boost).

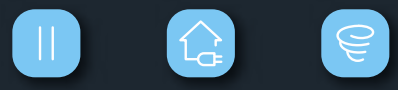

- **RO După personalizarea** hărții dumneavoastră, puteți selecta curățarea zonelor sau curățare localizată.
	- **> Curățarea încăperilor**: alegeți una sau mai multe încăperi, apoi apăsați butonul **"Curățare încăperi"**.
	- **>** Dacă nu alegeți nicio încăpere, dar apăsați **"Curățarea încăperilor"**, robotul va curăța toate zonele accesibile.
	- **>** În modul de **"Curățare încăperi"**, puteți pune curățarea pe pauză. Apăsând butonul **"Încărcare"**, puteți trimite robotul înapoi la stația de încărcare.De asemenea, veți putea alege puterea de aspirare (Eco, Standard, Boost).

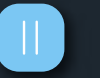

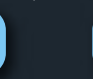

**SK Po dokončení personalizácie** mapy sa môžete tiež rozhodnúť pre čistenie oblastí alebo bodové čistenie.

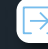

**> Čistenie izieb**: vyberte jednu alebo viac miestností a stlačte tlačidlo **"Čistenie izieb"**.

- **>** Ak nevyberiete žiadnu miestnosť, ale stlačíte tlačidlo **"Čistenie izieb"**, robot vyčistí všetky prístupné priestory.
- **>** V režime **"Čistenie izieb"** môžete pozastaviť čistenie. Stlačením tlačidla **"Nabíjať"** môžete robota poslať späť k parkovacej stanici. Môžete tiež zvoliť sací výkon (Eco, Standard, Boost).

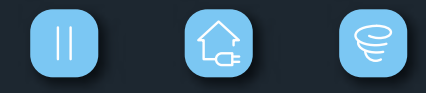

**BG След като персонализирането** на картата завърши, можете също така да изберете и зони за почистване или почистване на определено място.

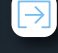

**> Почистване на стаи**: изберете една от няколко стаи, след това натиснете бутон **"Почистване на стаи"** (Rooms cleaning).

- **>** Ако не изберете никоя стая, но натиснете **"Почистване на стаи"**, роботът ще почисти всички достъпни зони.
- **>** В режим **"Почистване на стаи"**, можете да паузирате почистването. Като натиснете бутона **"Зареждане"** (Charge), можете да изпратите робота обратно към докинг станцията му. Можете също така да изберете програма за почистване (Еко, Стандартно, Турбо).

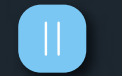

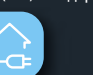

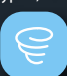

## **CS :** BODOVÉ ČIŠTĚNÍ **SK :** BODOVÉ ČISTENIE

## **S**  $\begin{bmatrix} \mathsf{CS} : \mathsf{BODOV}\end{bmatrix}$  **FO** : **CURĂȚAREA LOCALIZATĂ <b>6 BG** : **BO** : **CURĂȚAREA LOCALIZATĂ 6 de la proponditula de la proponditula de la proponditula de la proponditula de la proponditula de la proponditula**

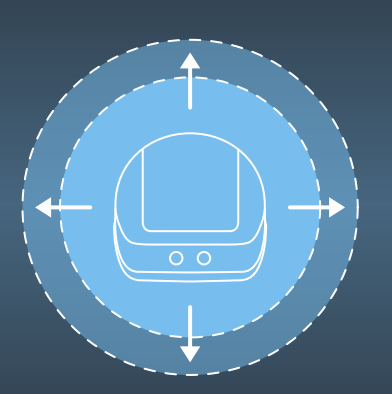

#### **CS Bodové čištění**

- **>** V tomto režimu vyčistí robot určitou oblast 1 m x 1 m.
- **>** Stiskněte tlačítko **"bodové čištění"** a potom umístěte robota na zvolené místo.
- **>** Po ukončení čištění se robot zastaví ve výchozím bodě. Umístěte robota zpět do parkovací stanice a nabijte jej.

#### **SK Bodové čistenie**

**>** V tomto režime vyčistí robot určitú oblasť 1 m x 1 m.

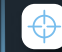

**>** Stlačte tlačidlo **"bodové čistenie"** a potom umiestnite robota na vybrané miesto.

**>** Po dokončení čistenia sa robot zastaví v počiatočnom bode. Umiestnite robota späť do parkovacej stanice a nabite ho.

#### **RO Curățarea locală**

- **>** În acest mod, robotul va curăța o suprafață anume de 1m x 1m.
- 

**>** Apăsați butonul de **"curățare locală"**, apoi amplasați robotul pe locul dorit.

**>** După terminarea curățării, robotul se va opri în punctul de plecare. Vă rugăm amplasați robotul înapoi pe stația de încărcare pentru a se încărca.

#### **BG Почистване на определено място**

**>** В този режим роботът почиства определено място с площ 1х1 м.

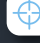

**>** Натиснете бутона **"почистване на място"** (Spot cleaning), след което поставете робота на избраното място.

**>** Когато почистването е готово, то приключва в началната си точка. Моля, поставете робота обратно на докинг станцията, за да го заредите.

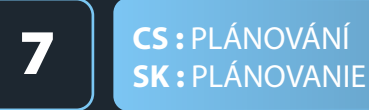

## **RO :** ORARUL **7 BG :** ИЗГОТВЯНЕ НА ГРАФИК

- **CS** V nabídce **stiskněte Plán**.
	-
	- **>** Naplánujte si své úklidové směny krok za krokem definováním místností, které mají být vyčištěny, časem spuštění a frekvencí během týdne.

#### **SK** V ponuke **stlačte Plán**.

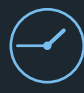

**>** Naplánujte si svoje upratovacie smeny krok za krokom definovaním miestností, ktoré majú byť vyčistené, časom spustenia a frekvencie počas týždňa.

**RO Apăsați funcția** Orar din meniu.

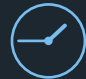

**>** Planificați sesiunile de curățare pas cu pas definind încăperile care trebuie curățate, ora de pornire și frecvența în timpul săptămânii.

- **BG Настройте** график на почистване в менюто. (Schedule).
	-
	- **>** Планирайте почистването стъпка по стъпка, като дефинирате стаите за почистване, часът за стартиране и честотата за почистване.

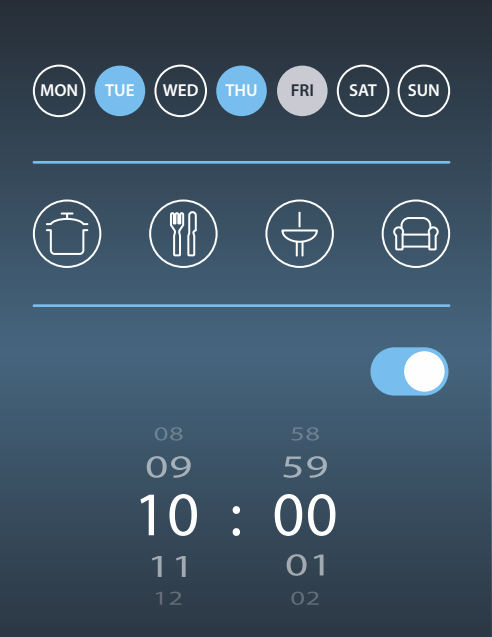

## **S**  $\begin{bmatrix} \text{CS} : \text{ÚDRŽBA VAŠEHO ROBOTA} \\ \text{SK} : \text{ ÚDRŽBA VAŠHO ROBOTA} \end{bmatrix}$  **RO** : ЕFECTUAȚI ÎNTREȚINEREA ROBOTULUI DVS.

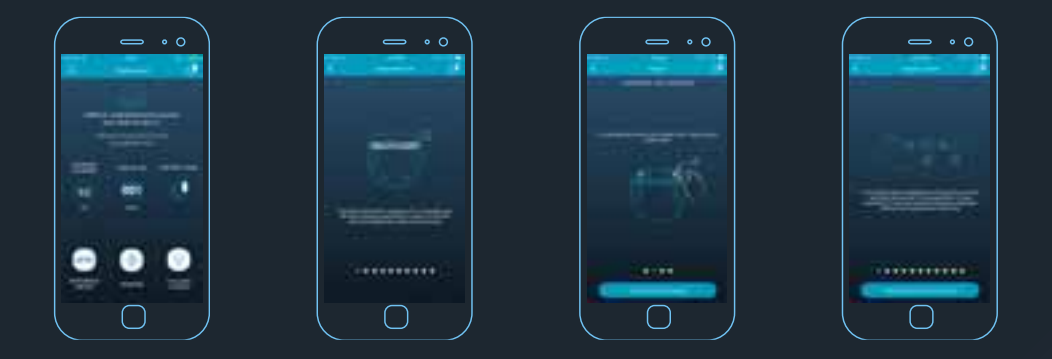

- **CS Přístup** ke statistikám, sériovému číslu a také veškerým informacím týkajícím se údržby robota: vyprázdnění nádoby na prach, čisticí kartáče a filtrů.
- **SK Prístup** ku štatistikám, sériovému číslu a tiež všetkým informáciám týkajúcim sa údržby robota: vyprázdnenie nádoby na prach, čistiaca kefka a filtre
- .**RO Accesați** datele statistice, numărul de serie și, de asemenea, toate informațiile legate de întreținerea robotului: golirea compartimentului de praf, curățarea periei și a filtrelor.
- ВG Имате достъп до статистика за дейността на робота, серийния номер и всичката информация, свързана с поддръжката на робота: изпразване на контейнера за прах, почистване на четката и филтрите.

## **CS :** INFORMACE O VAŠEM ROBOTU **SK :** INFORMÁCIE O VAŠOM ROBOTOVI

## **RO :** INFORMAȚII DESPRE ROBOTUL DVS. **9 BG :** ИНФОРМАЦИЯ ЗА ВАШИЯ РОБОТ

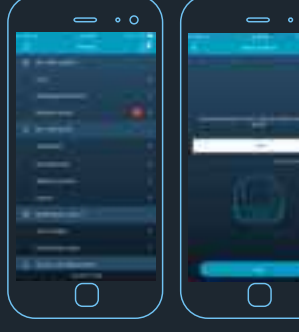

- **CS Personalizace** názvu robota.
- **SK Personalizácia** názvu robota.
- **RO Personalizați** numele robotului.
- **BG Задайте** името на робота ви.

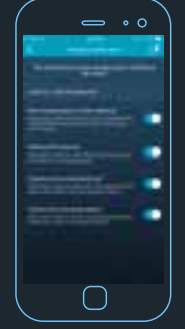

- **CS Správa** oznámení.
- **SK Správa** oznámení.
- **RO Gestionați** notificările.
- **BG Управлявайте** известията.

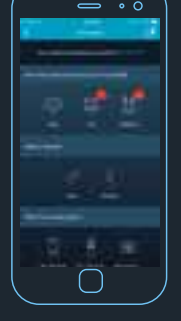

- **CS Dejte nám vědět víc** o vás prostřednictvím tohoto .<br>formuláře pro přizpůsobení oznámení. **SK Dajte nám vedieť**
- **viac** o vás prostredníctvom tohto formulára pre prispôsobenie oznámení.
- **RO Spuneți-ne mai** multe despre dys. prin intermediul acestui formular pentru a personaliza notificările.
- **BG Споделете повече за вас** с този формуляр, за да се персонализират известията.

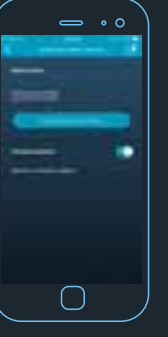

- **CS Aktualizace** softwaru robota, pokud bude k dispozici nová verze.
- **SK Aktualizácia** softvéru robota, ak bude k dispozícii nová verzia.
- **RO Actualizați** softwareul robotului atunci când va fi disponibilă o nouă versiune.
- **BG Актуализирайте** софтуера на робота, когато има нова версия.

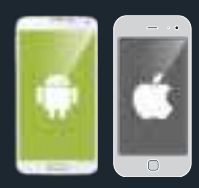

- **CS Přístup** k FAQ, IFU .
- **SK Prístup** k FAQ, IFU.
- **RO Accesati** "Întrebări frevente", Instrucțiuni de utilizare".
- **BG Имате достъп** до често задавани въпроси и инструкциите за употреба.